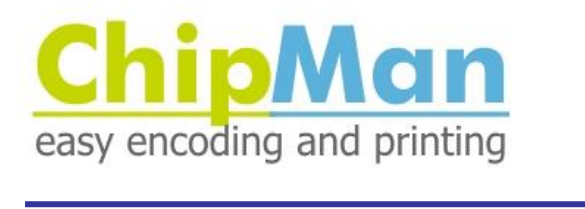

# 2017 Technical Documentation

Version 1.4

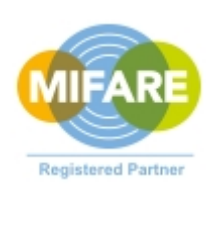

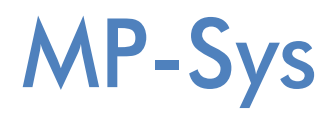

### **Contact:**

MP-Sys GmbH Rahserstr. 58 41747 Viersen

Phone: +49 (0) 2162 22 96 4 Fax: +49 (0) 2162 22 62 7

Internet: [http://www.mpsys.de](http://www.mpsys.de/) Email [info@mpsys.de](mailto:info@mpsys.de)

### **Copyright and Trademarks**

All rights reserved. Without the express permission of MP-Sys GmbH, it is prohibited to reproduce this documentation or parts thereof in any form by photocopy, film or other procedure. The same also applies to the right of communication to the public.

Microsoft, Microsoft Excel, Microsoft Word, Microsoft Office, Windows, Windows XP, Windows Vista, Windows 7, Windows 8 are registered trademarks of Microsoft Corporation.

VMware is a registered trademark of VMware, Inc. LEGIC is a trademark of LEGIC Identsystems AG

All other trademarks and product names are trademarks, registered trademarks or product names of the respective holders.

MP-Sys GmbH assumes no liability for the functioning of the described procedures.

# **Content**

### **General**

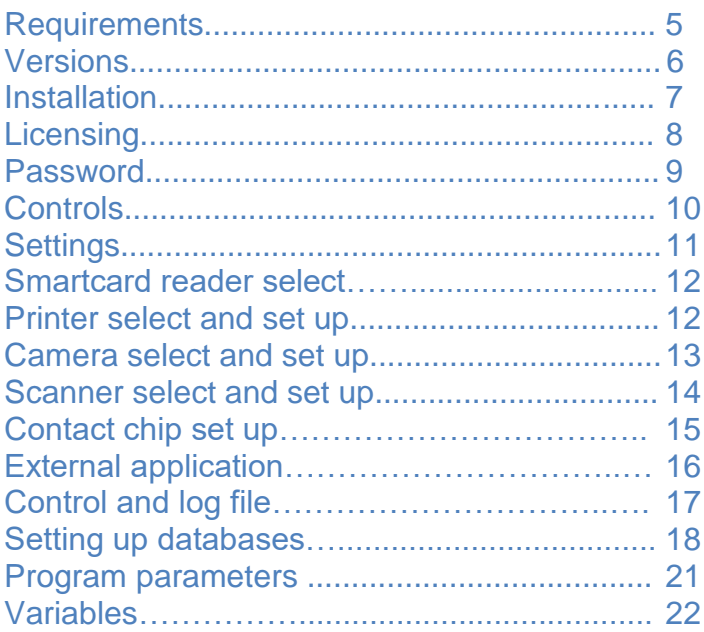

### **Chip-Manager**

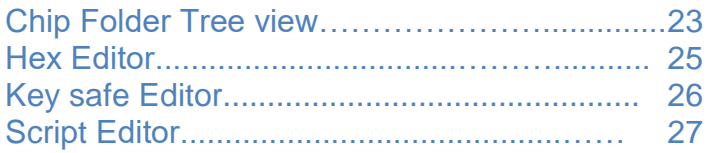

### **Script Commands**

### **Contact based Chips**

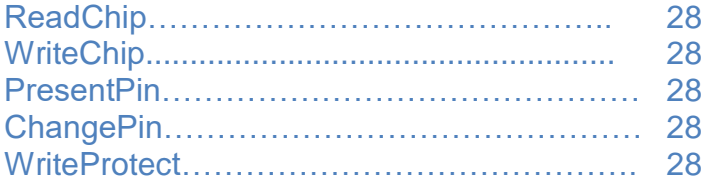

### **Mifare Classic**

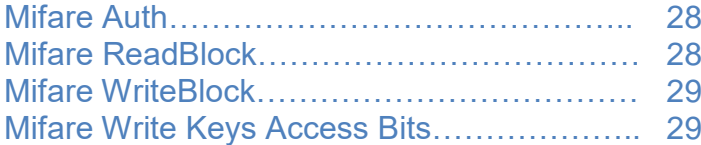

### **Mifare Ultralight**

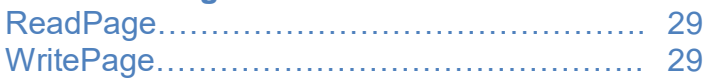

### **Mifare Plus**

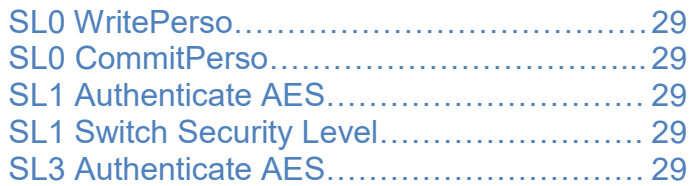

### **Mifare Desfire EV1**

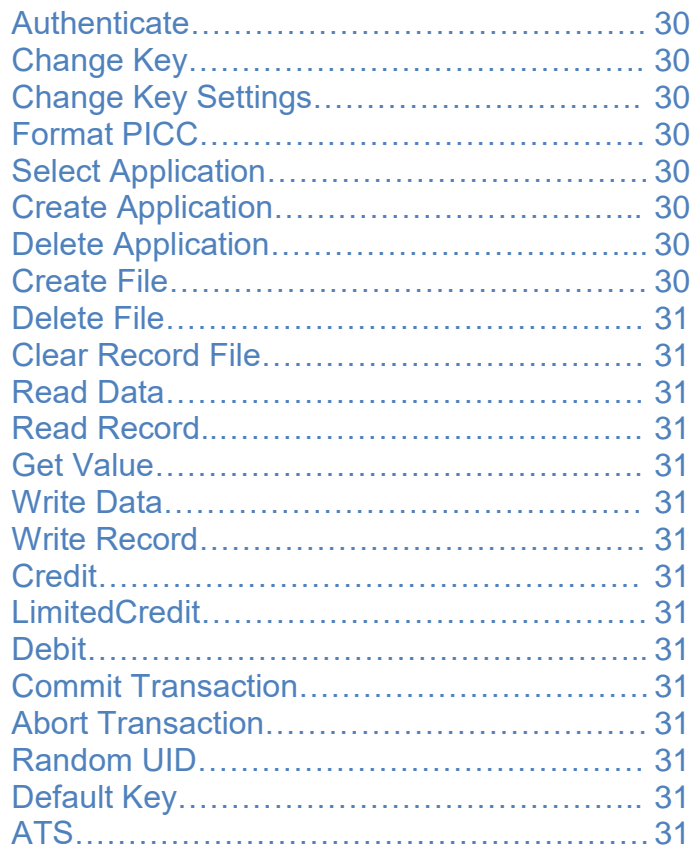

### **Legic**

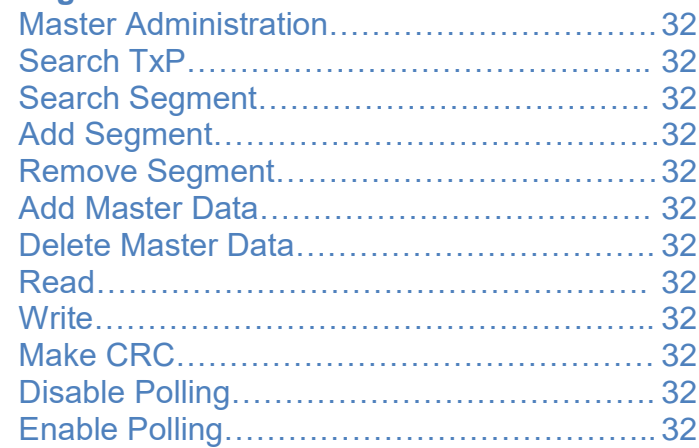

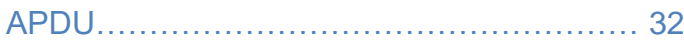

### **Tools**

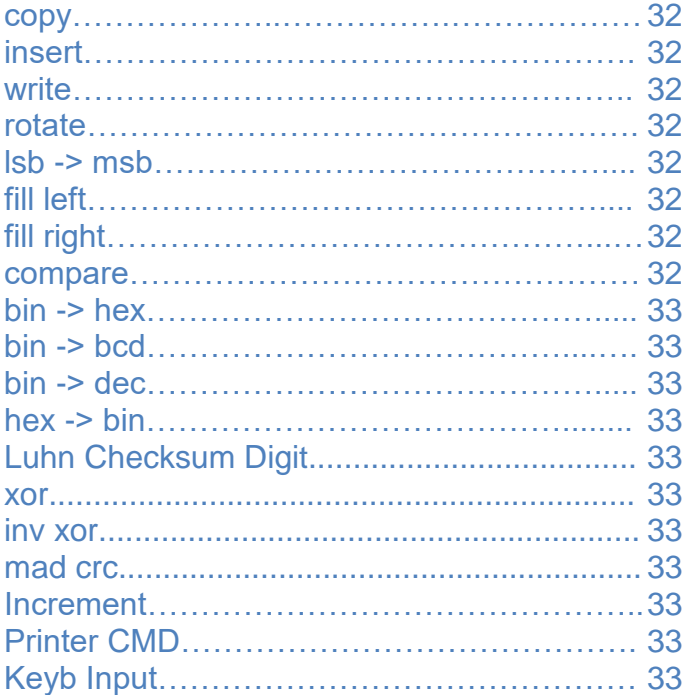

### **SQL**

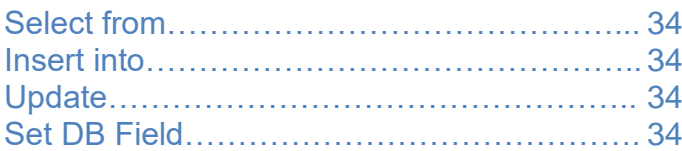

### **Miscellaneous**

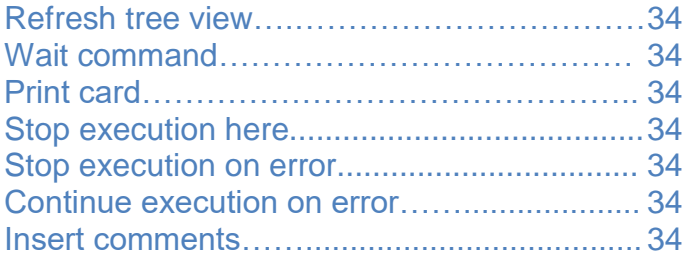

### **Appendix A**

### **Script examples:**

### **Desfire EV1**

Create application AES Encoding, Creating a data file, change keys.

### **Mifare Classic**

Sector authentification, read write blocks, change access bits

**Mifare Classic MAD** Create MIFARE Application Directory

### **Database examples:**

Simple text file as a database Excelsheet as a database MS-SQL Server connection UIDs write back into database

### **Mask definitions**

# **Prerequisites**

**ChipMan** is a 32 bit Windows application and can be run under:

Windows®XP, Windows®Vista (32/64 bit), Windows®7 (32/64 bit) as well as Windows®8 (32 / 64 bit) and within a virtual machine such as VMware®.

An installed PC/SC smart card reader is required for the coding of a chip card.

For the use of a camera and / or scanner, these devices need to be installed on Windows as imaging devices.

For the use of a scanner, a corresponding TWAIN driver must be installed.

For the use of Fargo and Zebra card printers an installed SDK could be necessary.

### Versions

### **Available ChipMan versions:**

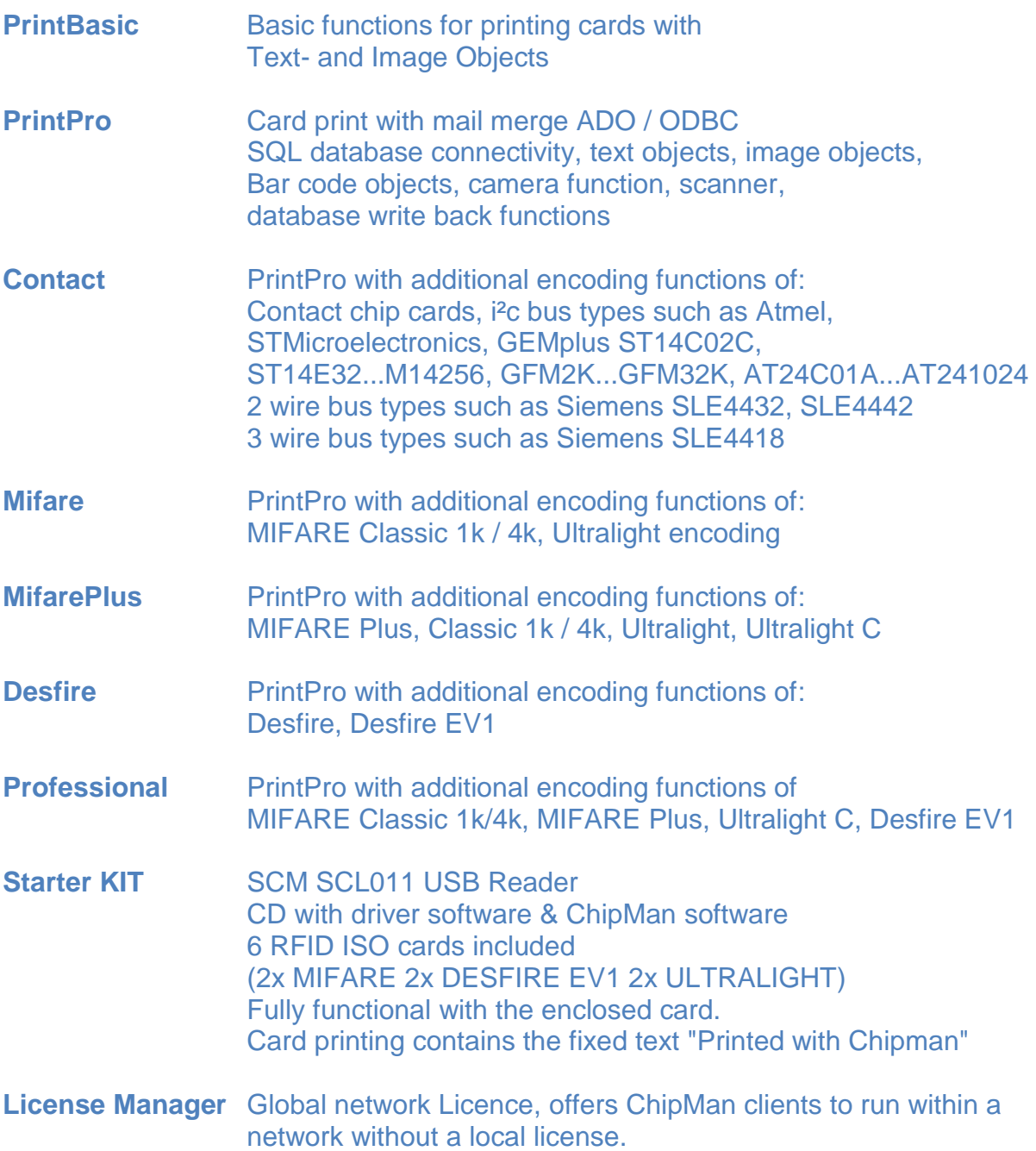

# Installation

The ChipMan software is available on the following media:

- **- USB memory stick** (contains chipman setup, also the license, a further licensing is not required)
- **- CD media** (License required)
- **- Download file** (License required)

Please start the Setup program (chipman\_setup.exe) to install the chipman application. (Setup can be found on all media, or available as a download)

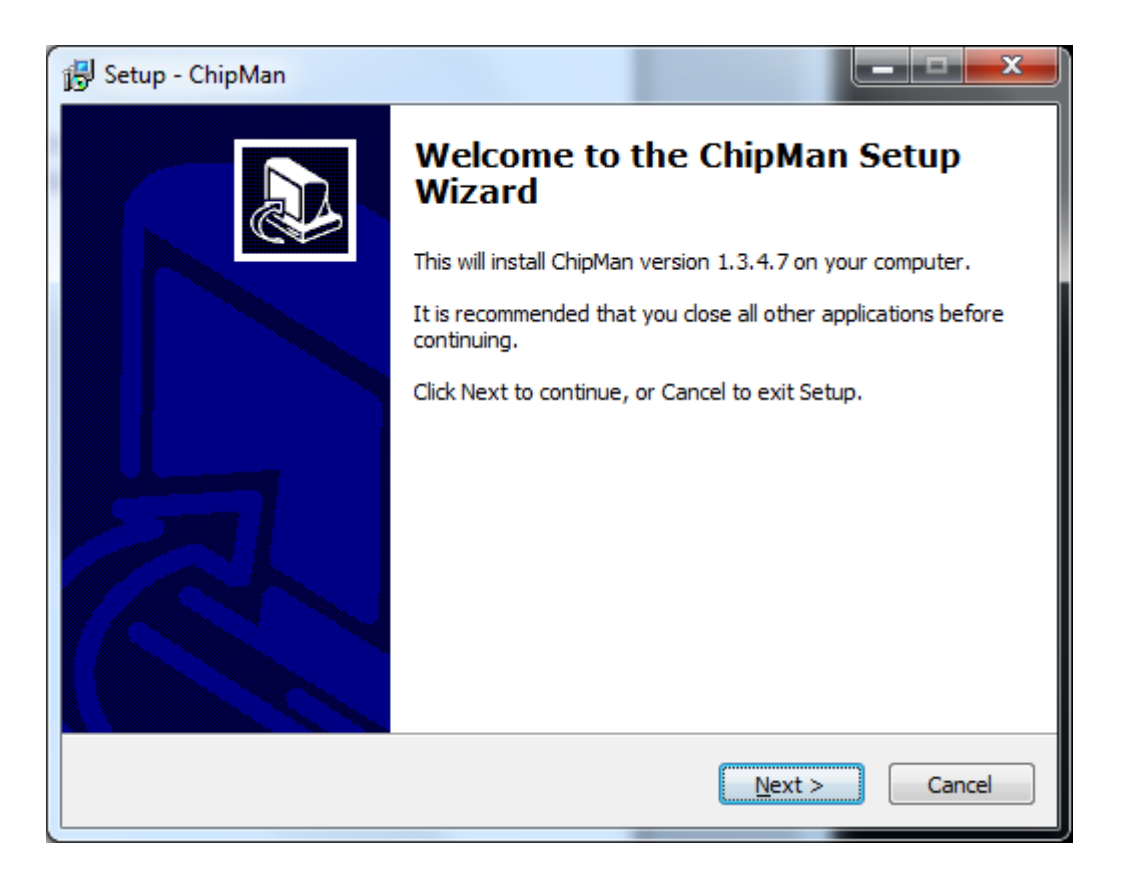

# **Licensing**

A license key is required depending on the purchased version for the versions on CD or via download, which will be sent to you by email.

The corresponding product key of your installed ChipMan version is required for the provision of the license key.

This product key is hardware-dependent. Running the setup at a later time or on another PC once again, this will change your product key and you will need a new license key.

Once purchased, you can return your old key when changing your PC and get a new key for free. Alternatively, we offer a license manager to use in your LAN, which passes the licenses. A local license is no longer necessary, ChipMan can run so often and from any PC, as there are licenses on the network.

Another alternative is to use a USB memory sticks, which already contains the appropriate license file for delivery. ChipMan license is activated automatically as soon as the stick in your system is detected.

To get your license key, proceed as follows:

Start the ChipMan application and click the menu info / registration:

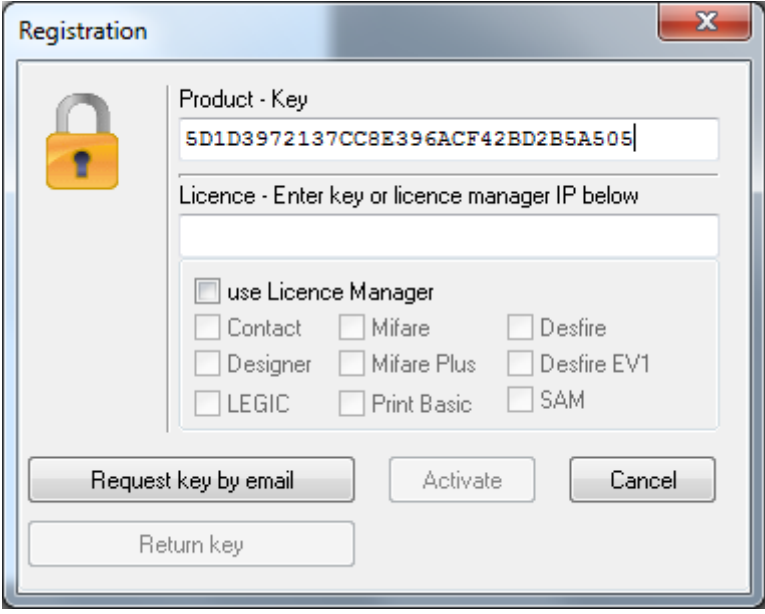

# **Licensing**

#### **1. Licence request**

Once you have purchased your ChipMan version, please send your product key by email to service@mpsys.de, you will receive your license key immediately.

#### **2. Activate your ChipMan license**

To unlock your ChipMan version, please enter your license key you received by email and activate the license with the "activate" button.

#### **3. License return before new installation**

If you want to return the installed key, in case of installing the software on another PC, click the "Return key" button and send us your "return key" by email. The email content will be automatically generated with your standard mail client.

#### **4. Your purchased licence**

The capabilities acquired with your license, are displayed with a check mark.

#### **Note:**

This manual describes the functions of the ChipMan professional version, possibly not all items available in your version.

### Password

The script editor, the key container (KeySafe), the user rights and the edit database button are protected with a password function, as well as the designer.

The default password is: **admin** and can be changed via "Change password" menu item.

# **Controls**

**Chip-Manager**: The interface for encoding of smart cards:

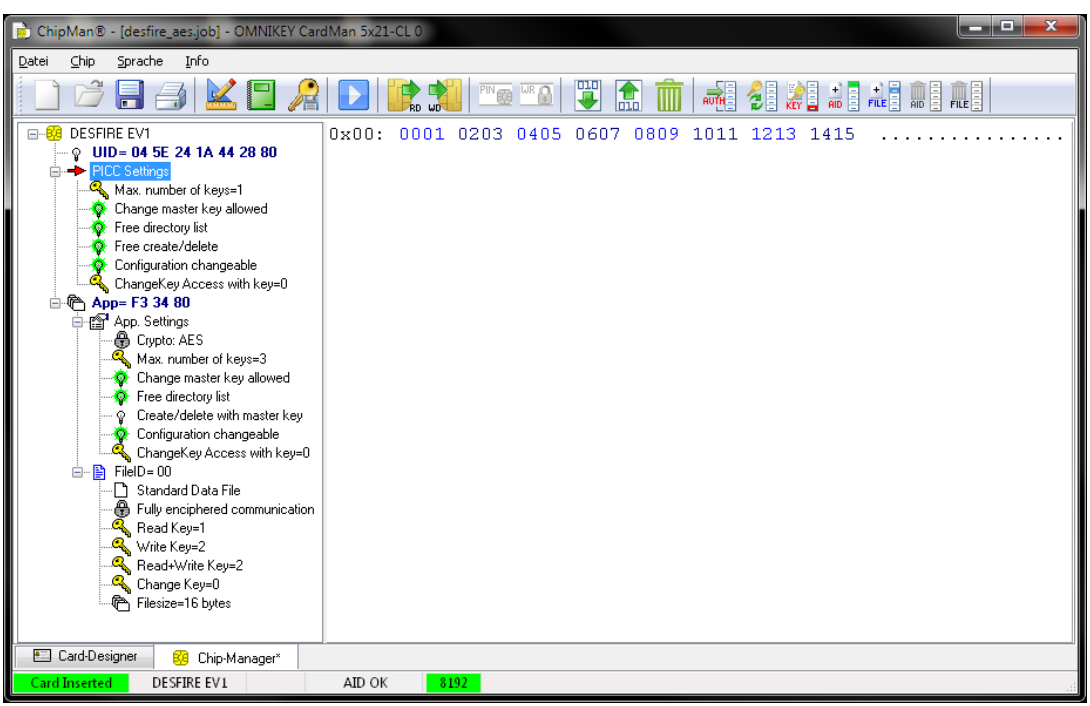

#### **Card-Designer :** The interface for card design and printing

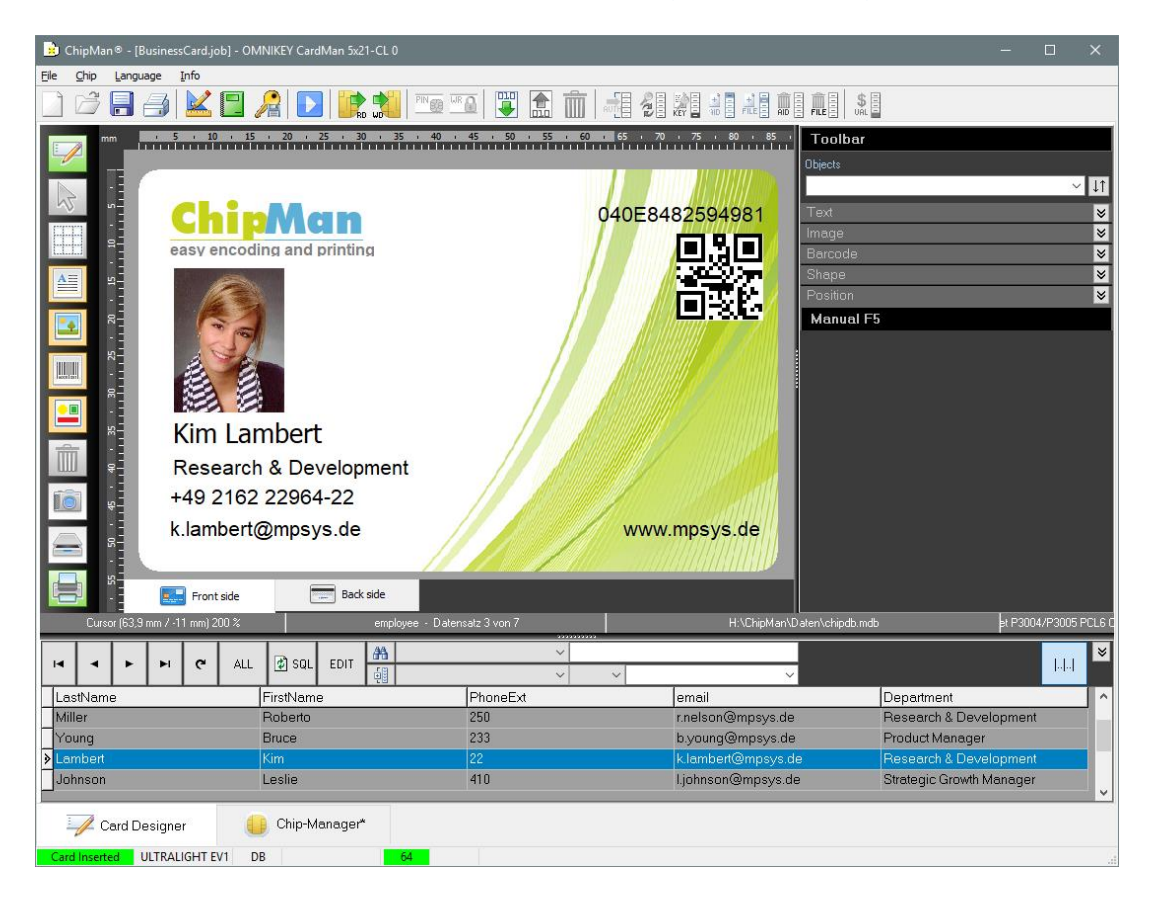

# **Settings**

### In ChipMan setup, all adjustments are made centrally and can be saved in a job file.

#### **Setup:**

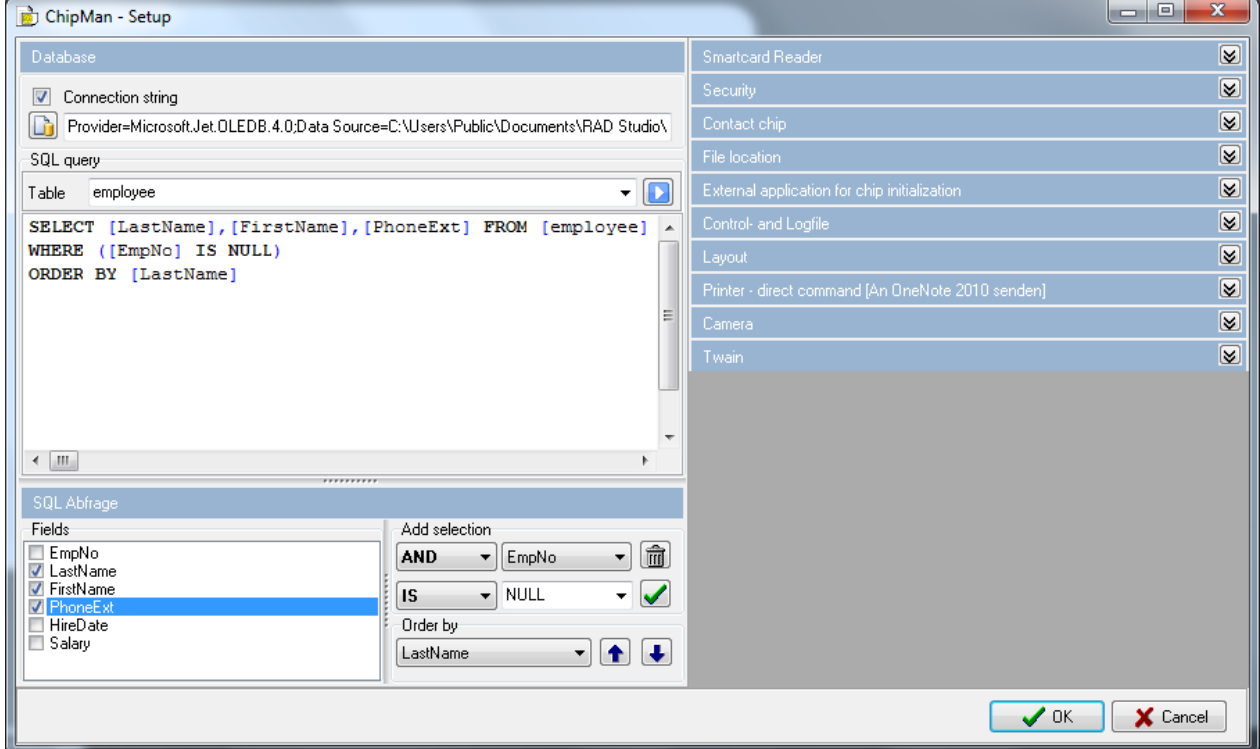

The possible settings are described below in details.

# Smartcard Reader

To select a smart card reader, open the ChipMan setup with the menu item "settings"

Under the tab "smart card reader / device " all available readers will be listed:

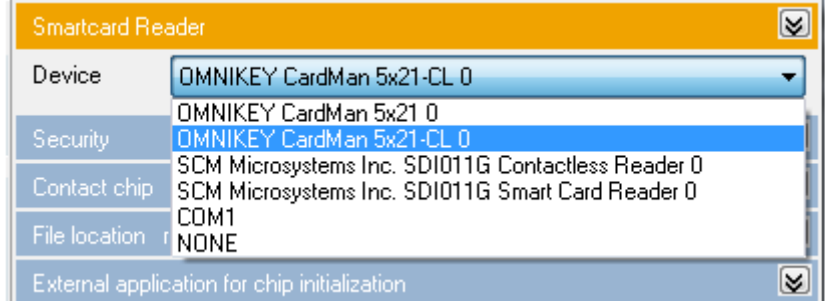

#### **Note:**

The reader must already be connected to your system before starting the program. Subsequently connected devices are not detected.

# Card printers

- 1. Under the menu item file / printer settings, select the printer to be used.
- 2. Open the ChipMan Setup and select the desired printer type under the tab "Printer - direct command".

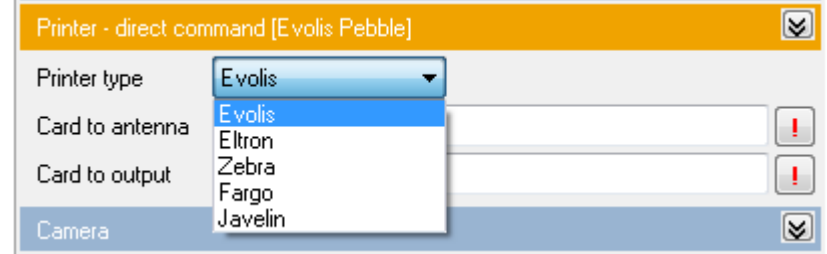

"Card to output" and "Card to antenna" transport commands are already filled and can be changed manually. To test this functionality, click on the [ ! ] Button. The printer must be connected and ready for use and should now perform the desired functions of transport.

For available printer commands, please refer to the printer documentation. ChipMan supports in addition the SDK of the manufacturer Zebra and Fargo printer.

### Camera

All connected cameras are available in register "Camera / device".

#### **Hinweis:**

Your camera must be connected to your system before starting the program. Subsequently connected devices are not detected.

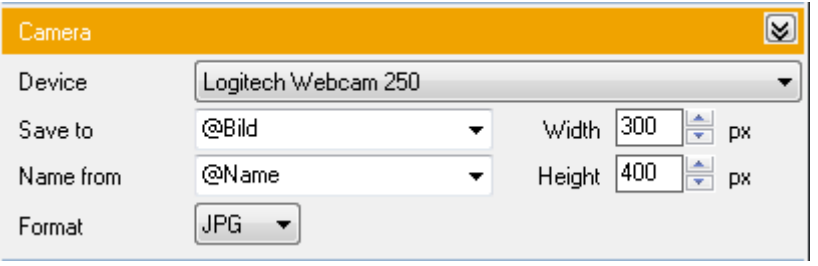

#### **Save the image:**

With a connected database, you can select the database field to hold the image filename. The image file name can be automatically generated from the database field selected from the pull down menu "name from"

#### **File name of the image:**

The file name can be composed of database fields and fixed texts in the field "File name". If this field is empty, the name is formed automatically from the current date and time.

#### **Image type:**

With the menu item "Format" select the image type to use (bmp, jpg) and also the file extension.

#### **Image size:**

The image size is set in "width" and "height" of pixels. This setting is taken over by the selection frame in the live camera image.

#### **File location:**

File location of the images are set under the menu item "Picture folder" in the settings "File location". The database stores only the name of the image, the image directory can thus subsequently changed without changing database contents.

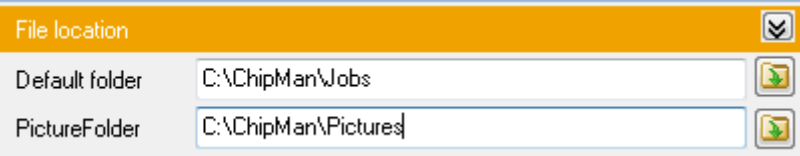

# Scanner

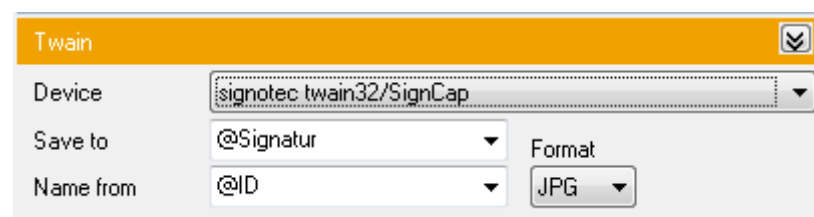

#### All connected Twain Scanners are available in register register "Twain / Device"

#### **Save the scanned image:**

With a connected database, you can select the database field to hold the image filename. The image file name can be automatically generated from the database field selected from the pull down menu "name from"

#### **File name of the image:**

The file name can be composed of database fields and fixed texts in the field "File name". If this field is empty, the name is formed automatically from the current date and time.

#### **Image type:**

With the menu item "Format" select the image type to use (bmp, jpg) and also the file extension.

#### **File location:**

File location of the images are set under the menu item "Picture folder" in the settings "File location". The database stores only the name of the image, the image directory can thus subsequently changed without changing database contents.

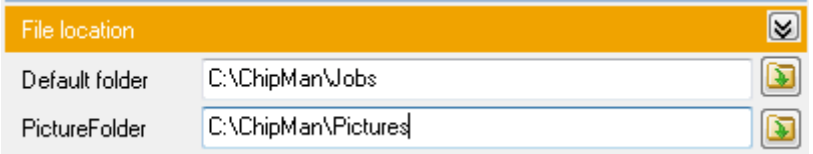

### Contact chip

Adjustments for contact chips are made under register "Contact chip"

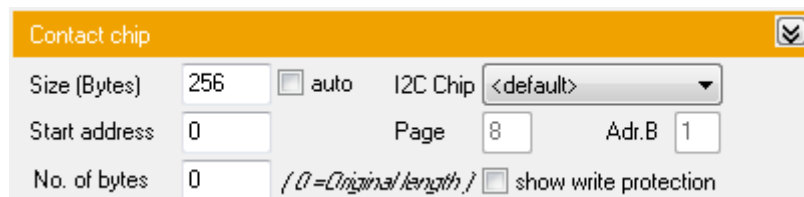

With enabled "show write protection" option, read-only memory areas are highlighted in the editor with a red background.

These memory areas can no longer be changed.

Enable the "auto" function to automatically determine the memory size of the chip. This feature does not work with all types of chip.

The memory size, the starting address and the number of bytes will be used by the functions "chip data read" and "Write chip data" in the manual mode of the editor.

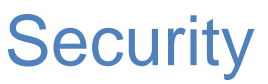

Under the tab "Security", the default card pin or card key of the smartcard is set. ChipMan automatically sets the default values of

the approved type. A read or write operation is possible in manual mode immediately after the contact of the smartcard (in the delivery State).

Prerequisite: The default PIN/KEYs of the card have not been changed yet.

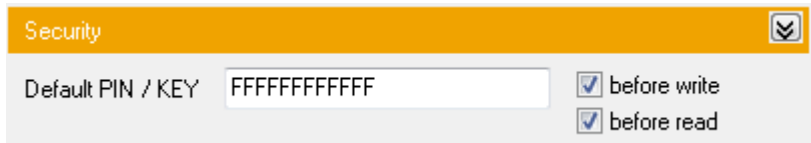

# External Application

If an external application is to be used for Chip initialization, this encoding application and its necessary program parameters can be set under register "External Application ..."

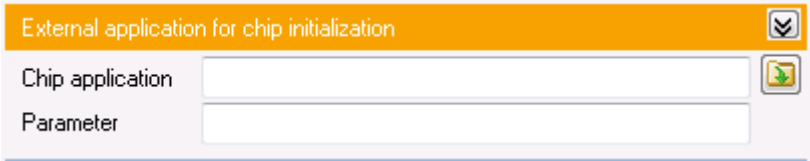

The program parameters can contain database fields (@name..etc), fixed text or variables (%VAR1..etc ). A transfer file (control file) to host is set in the register "Control and log file".

# Control & Logfile

Settings for the communication with external applications are made in the register "Control- and Logfile". ChipMan can act both as a coding application (Plug-In mode) or as a host application for an external code module.

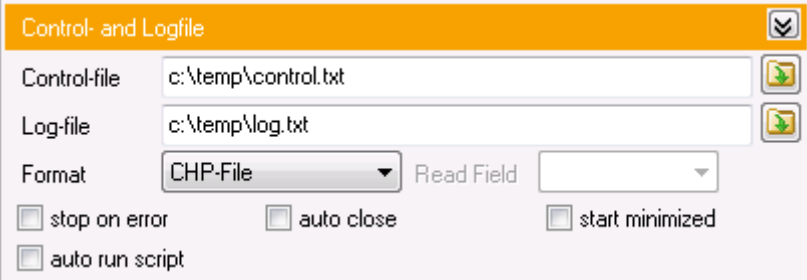

#### **Control file**

The control file contains the result of the last script execution. Error message are written as plain text (e.g. "WRITE ERR") or for a successful execution the text "OK" will be returned. The control file is re-created on every script execution, an existing control file will be overwritten.

#### **Log file**

The log file contains the current date and time, as well as tab separated the parameters %JOB, %ID,%TEXT, %FILE, %PIN and the result of the last script execution. The entries are appended to an existing log file.

#### **In Plug-In mode**,

ChipMan writes the control file, so it provides the result of encoding. **In host mode**,

ChipMan evaluates the control file and responds to messages from the control file.

# Control & Logfile

The log and control files are created automatically on any of the following conditions. A valid file name must be entered.

- 1. ChipMan was started with the parameter /Job=<jobname> /RUN
- 2. "auto run script" was selected and a smart card has been detected by the Reader.
- 3. A printing process with "RFID" coding was started and a smart card has been detected by the reader

Additional settings:

#### **Format**

The following formats are supported when creating the control file:

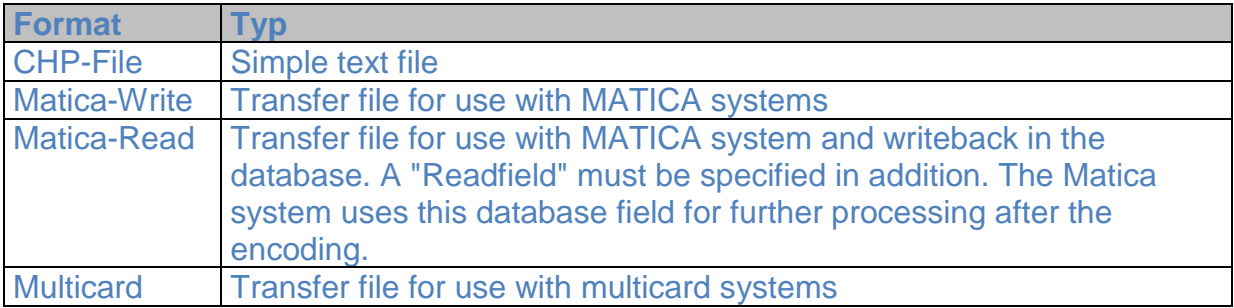

#### **Auto Close**

After the end of the script execution and the writing of control- & log files, the application exits automatically.

#### **Start minimized**

ChipMan will only be shown in the taskbar as an icon.

#### **Stop on error**

In the event of a fault and in conjunction with the function "Auto close" the application is **not** closed.

#### **Auto run script**

Das Script wird gestartet sobald der Smartcard Leser eine Karte erkannt hat oder wenn die Parameter /JOB=<jobname.job> /RUN angegeben wurden.

# Layout

The card layout in width and height, portrait or landscape format and the background color for the front and back side of the card are set in the "Layout" tab.

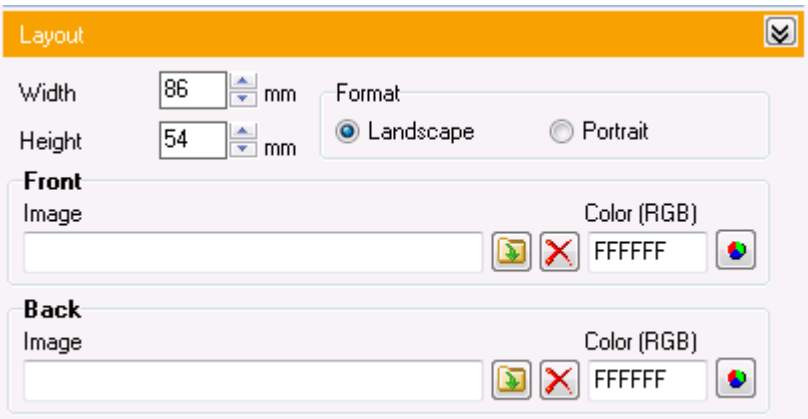

The background can be both an image in jpg, bmp or wmf format, or a plain background defined by RGB values.  $(R = Red, G = Green, B = Blue)$ 

The RGB value is expected in hex notation.

#### **Example:**

Red = FF0000  $Green = O0FF00$  $Blue = 0000FF$ 

The background image fills the whole card area, regardless of the actual aspect ratio of the graphics. In the printout the background image lies behind all other objects.

The background image or background color can also be controlled through a database field. To do this, insert the database field name instead of the image file name or the RGB value.

**Example:** ( Database fields: @Picture, @RGB )

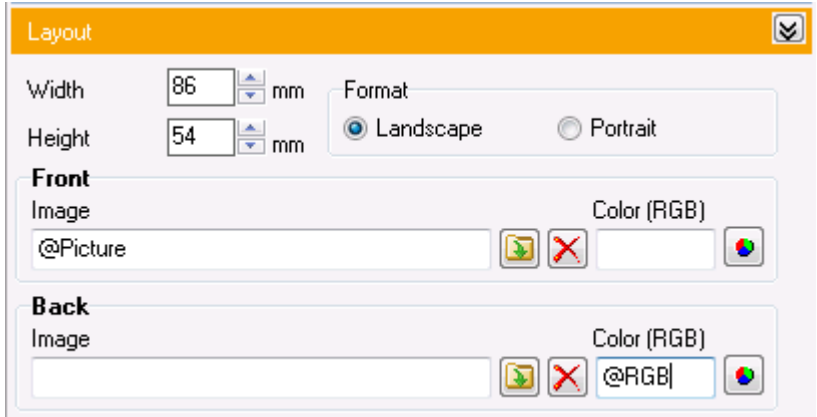

# **Database**

Under the menu item "Database / connection string", you create a connection to the database menu-driven.

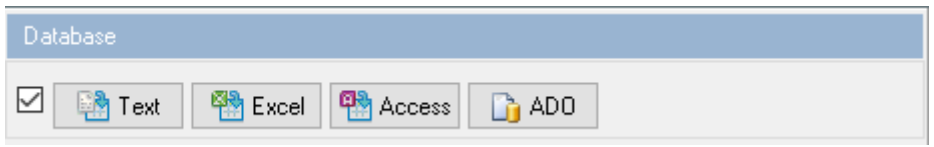

Menu-driven database connection:

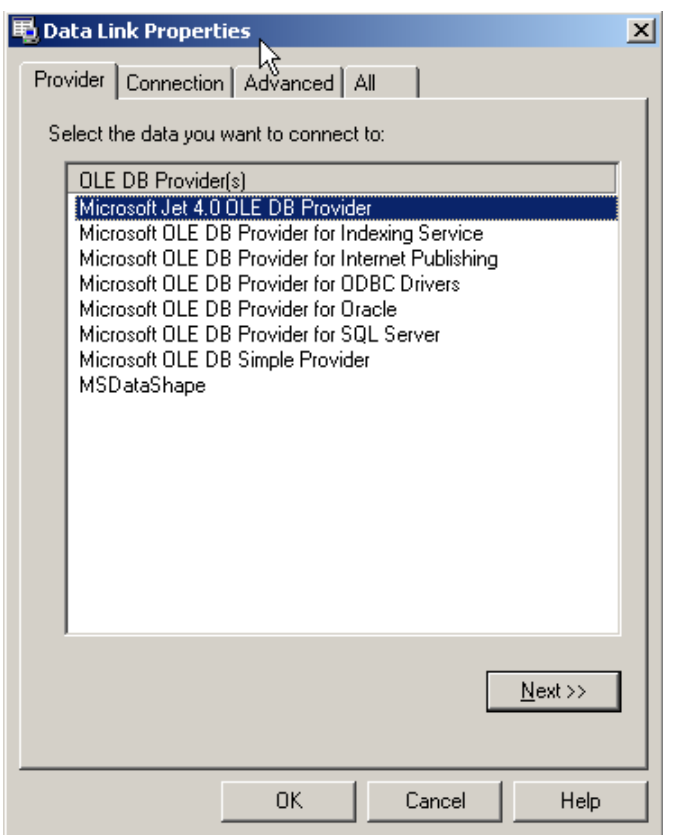

Use the **Provider** tab for the type of database that you want to access, select the appropriate OLE DB provider.

Use the **Connection** tab to specify how a connection to the database is to be established.

The connection of the data link properties dialog box tab is provider-specific and displays only the connection properties that are required by the selected OLE DB provider.

With the connection properties, you can specify where your data is stored and how to connect to the data.

For more information, see the documentation that came with your OLE DB provider.

# Database

After selecting the table to be used, a SELECT command is generated automatically, so all records are available in the DB browser.

To restrict the selection and / or set the sort order, an SQL Query Builder is integrated to quickly create simple SQL queries.

#### **SQL Query example:**

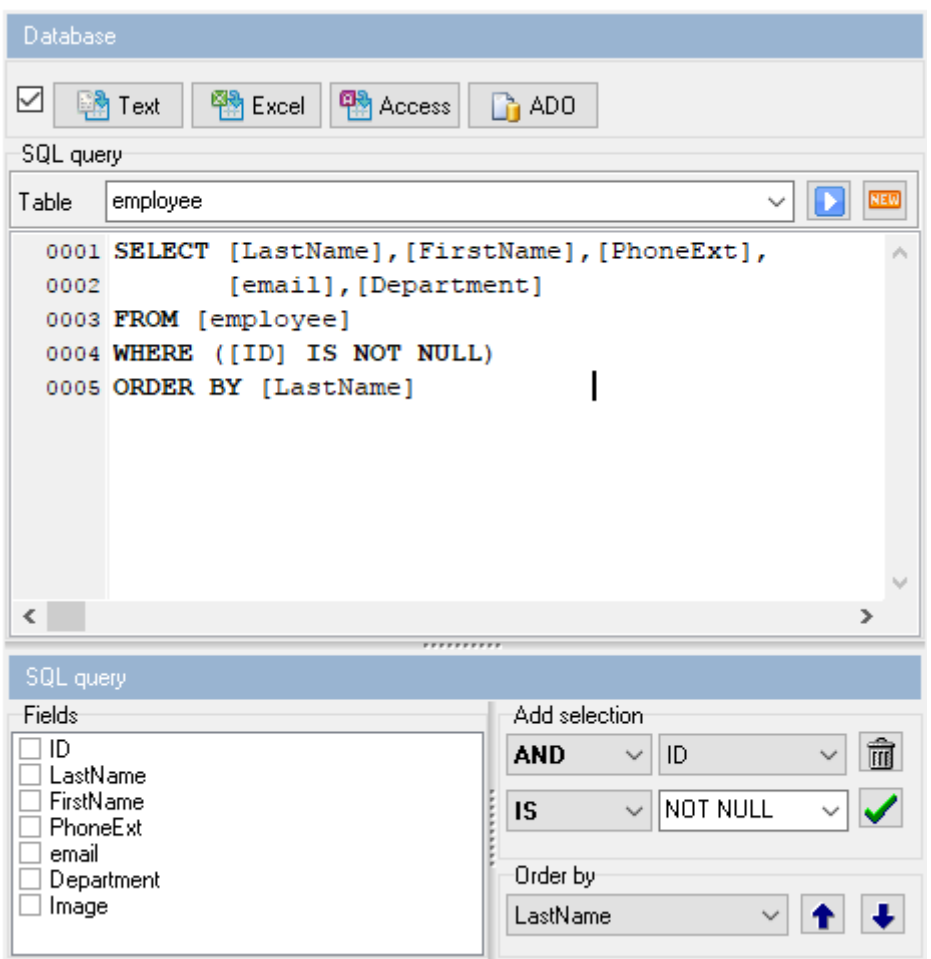

More extensive SQL queries can always be created or added manually, the possible SQL commands are not restricted and depends on the database command set.

An SQL syntax check can be done with the  $\Box$  button.

In case of success the first record is displayed, or in case of an error an appropriate message will be shown.

# **Database**

The selected records from the SQL query are displayed in the Card Designer and are ready for production.

#### **DB-Browser:**

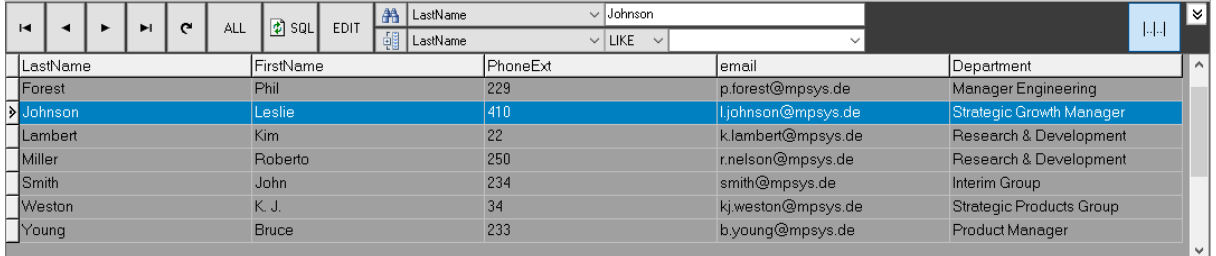

Within the Database browser you can select individual or all records, navigate and search for records. Sorting by individual fields is possible by clicking on the field name. Another click on the field name change the sort order.

#### **Note:**

If possible, use a unique field with a primary key in a table. This speeds up database access as well as sorting and avoids errors in the selection of individual records.

### Program parameters

### By execute the Chipman application from host software (plugin mode) the following program parameters can / must be passed:

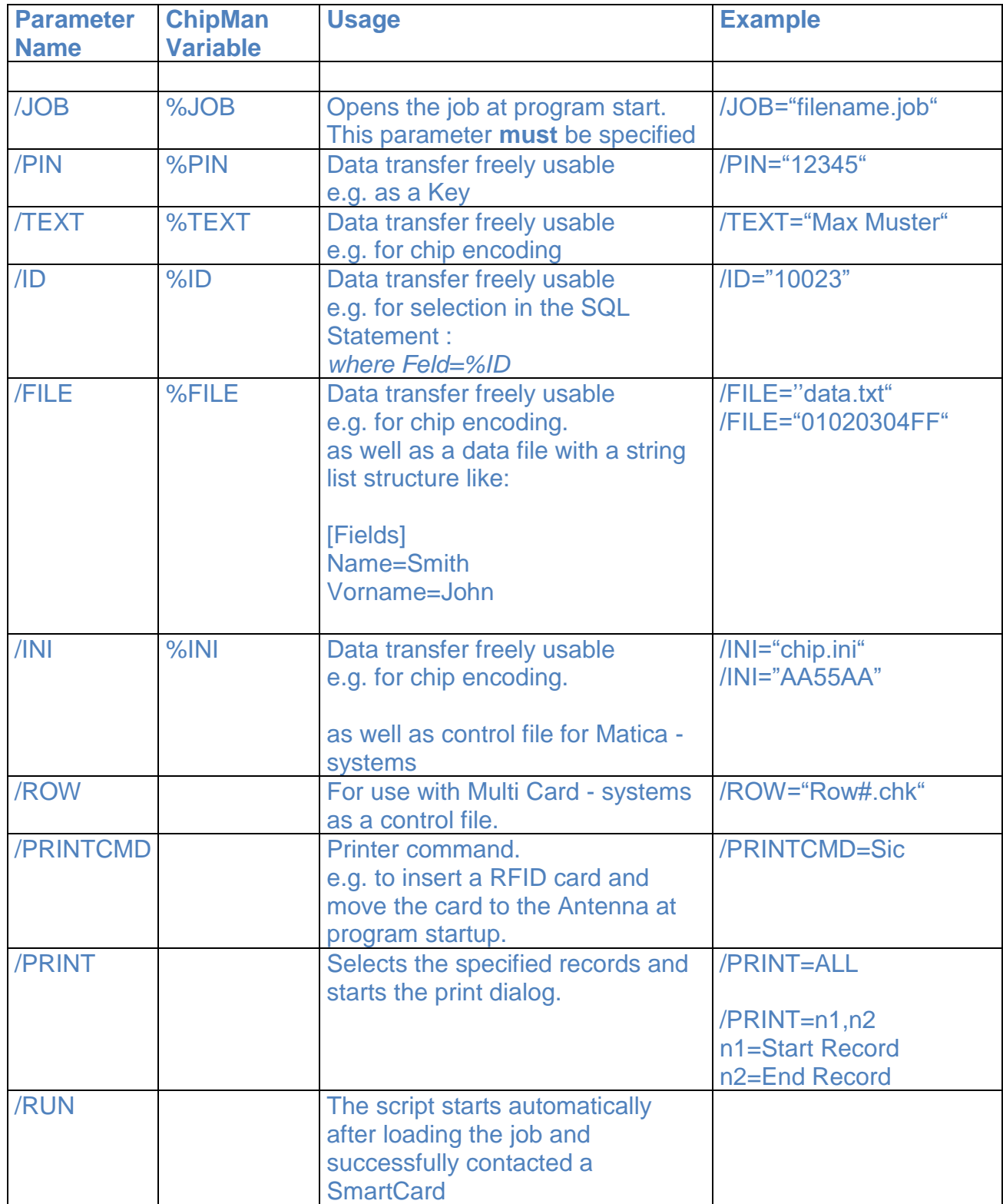

# Variables

Variables are available within the ChipMan application for processing of data,. These variables are used to hold the data from the database, the smart card, a manual input or even program parameters.

Using these variables, data can be converted, checksums calculated, substrings are copied and many more processing steps are carried out.

For more information about data conversion, see the section "Tools"

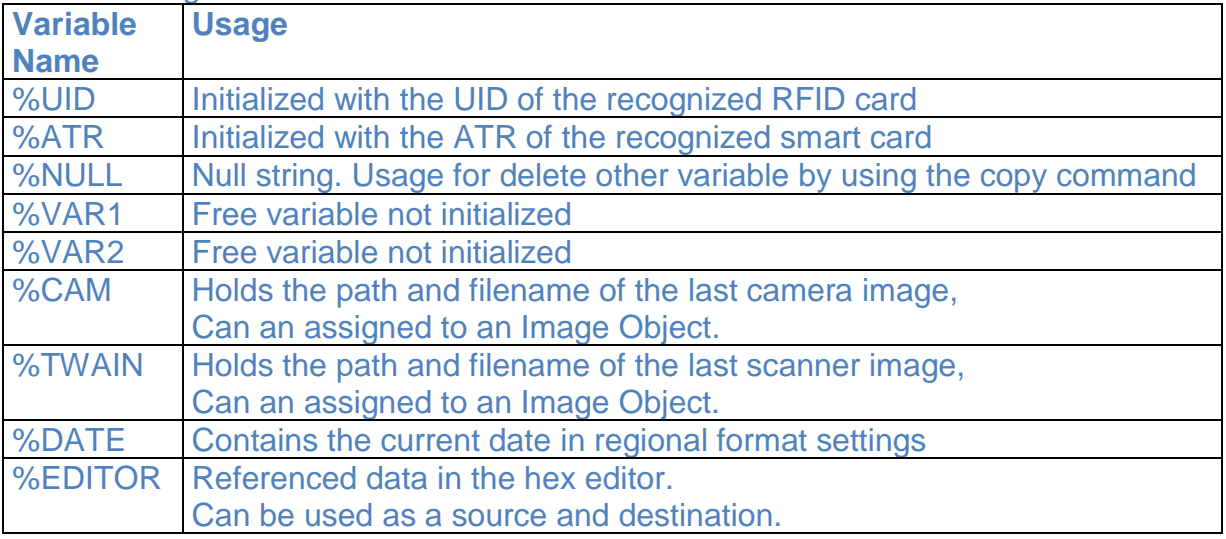

The following variables are available:

The program parameters %JOB, %PIN, %TEXT, %ID, %FILE, %INI can be additionally used as variables and are initialized with the appropriate parameters.

# Chip Folder

Once the reader contacts a card, ChipMan automatically detect the type of card and represents the view of these type of chip.

Depending on the chip type the UID or ATR and in case of Desfire card also the application directory are automatically loaded.

This information is shown in the Chip-Manager´s TreeView:

### **Examples:**

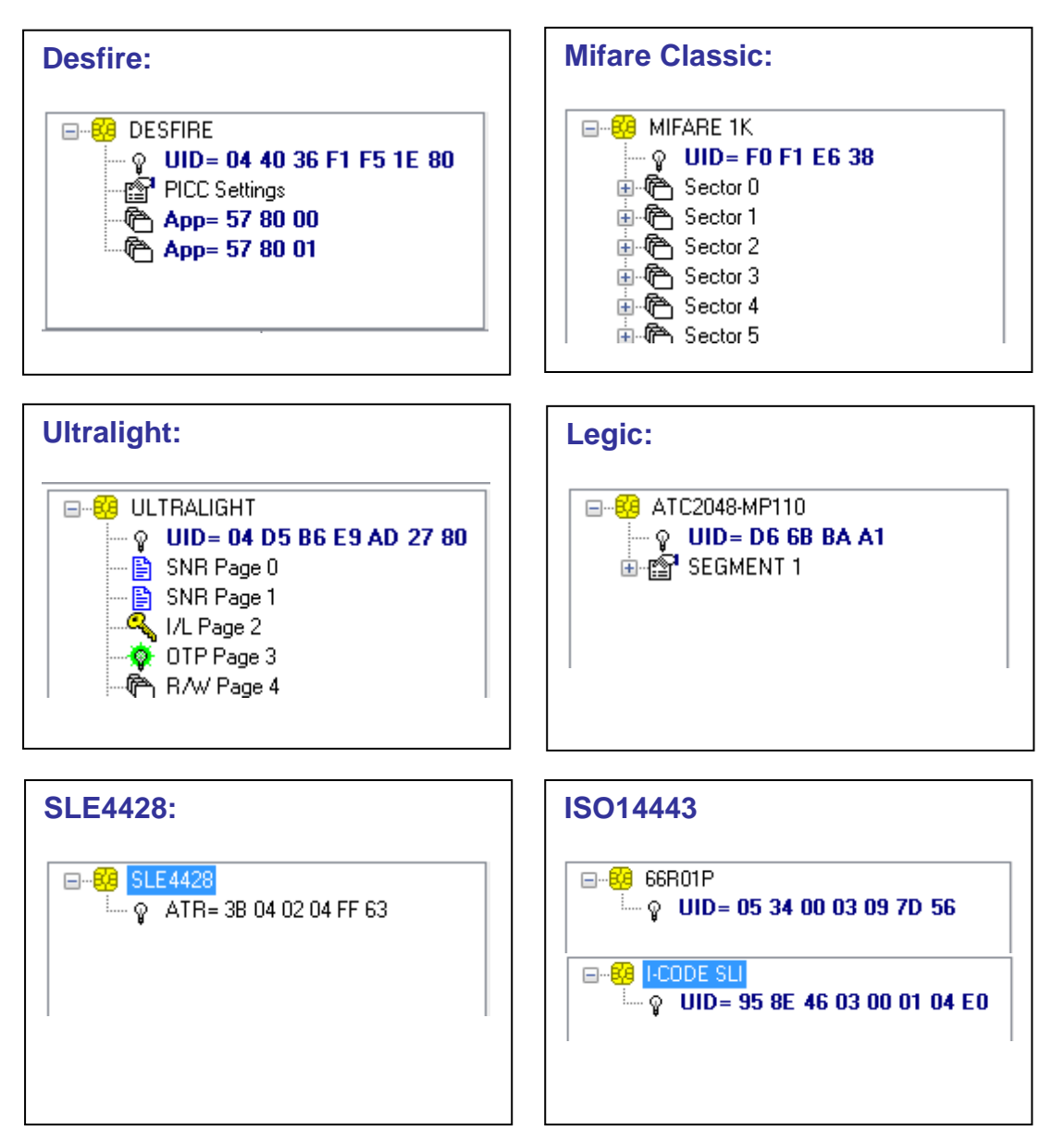

# Chip Folder

Depending on the type of chip, a double-click on the directory entries will retrieved more information and further details are displayed.

Depending on the configuration of the chip a previous authentication may be required to read the data. (see chip manufacturer documentation)

#### **Example:**

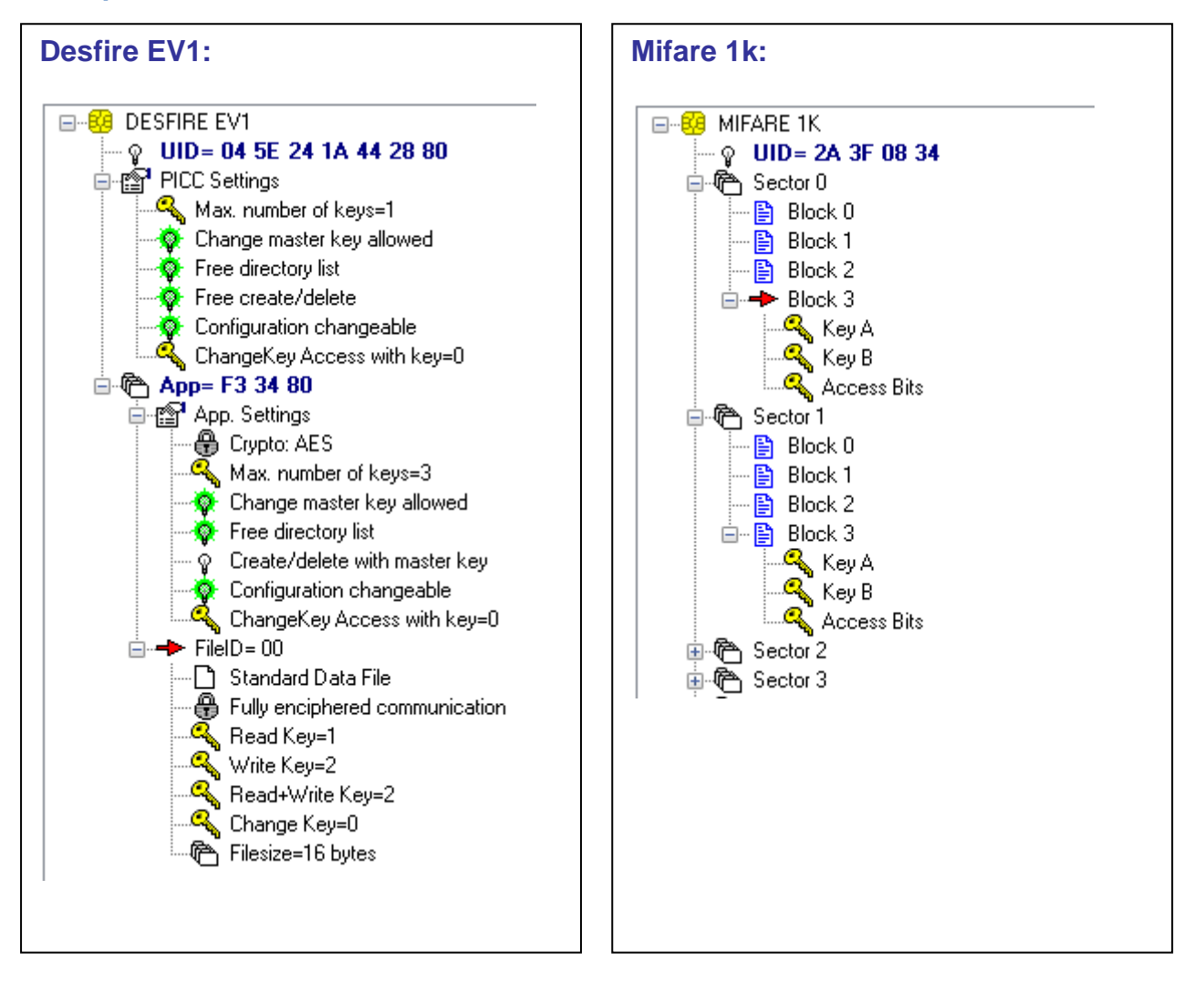

# Hex Editor

The built-in hex editor provides chip data in hex & ansi, also provides the ability to edit data, store it in a binary file or load and print chip data.

### **Hexeditor:**

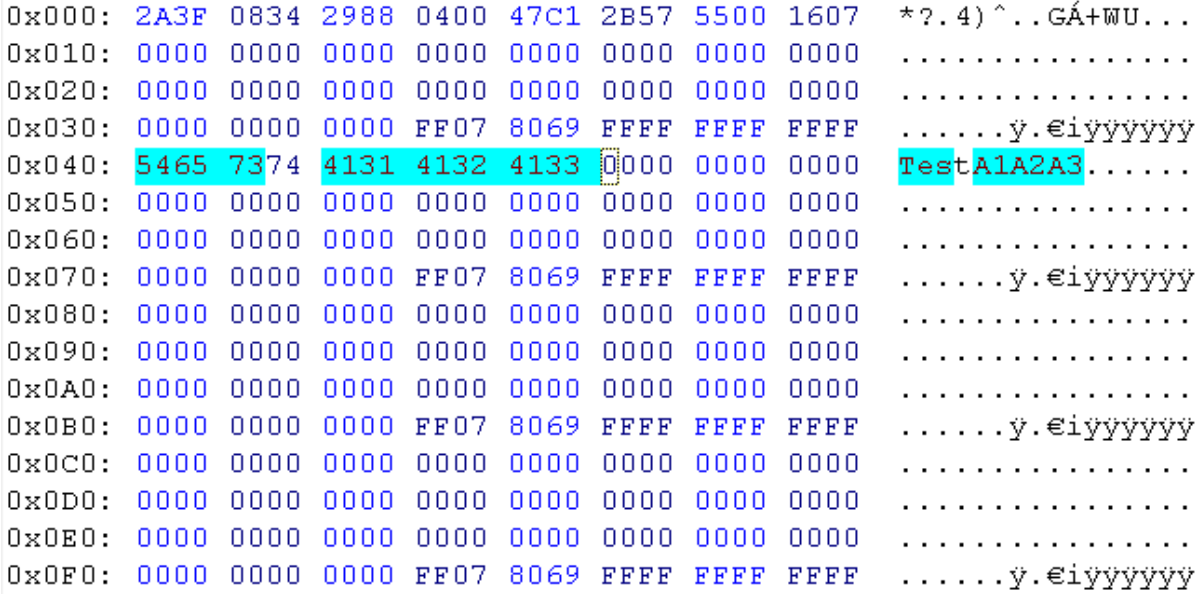

Use the TAB key to switch between the hex and text mode.

The editor is customizable via a context menu (right mouse button)

#### **Context menu:**

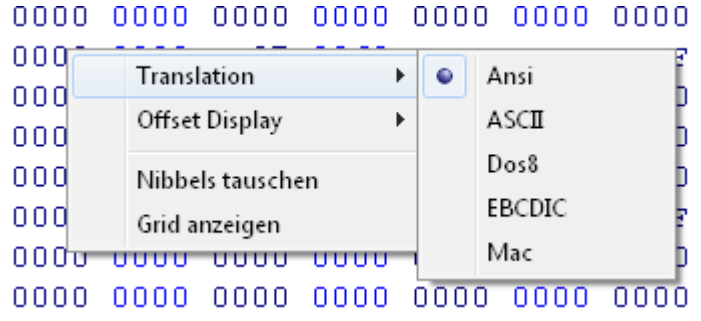

# Keysafe - Editor

The KeySafe used to store and protect the keys used in the jobs and scripts.

Within the KeySafe each key is assigned to a name (alias). This name will be used in the script or for manual processing later. The script therefore never contains the actual key. This allows you to change the keys anytime in the KeySafe without also having to change the script. Also the script can be provided to any third party without the keys to announce.

Before opening the KeySafe, the system password is required. (default: admin)

The KeySafe content is stored encrypted (AES) in the JOB file and is only readable within the KeySafe window.

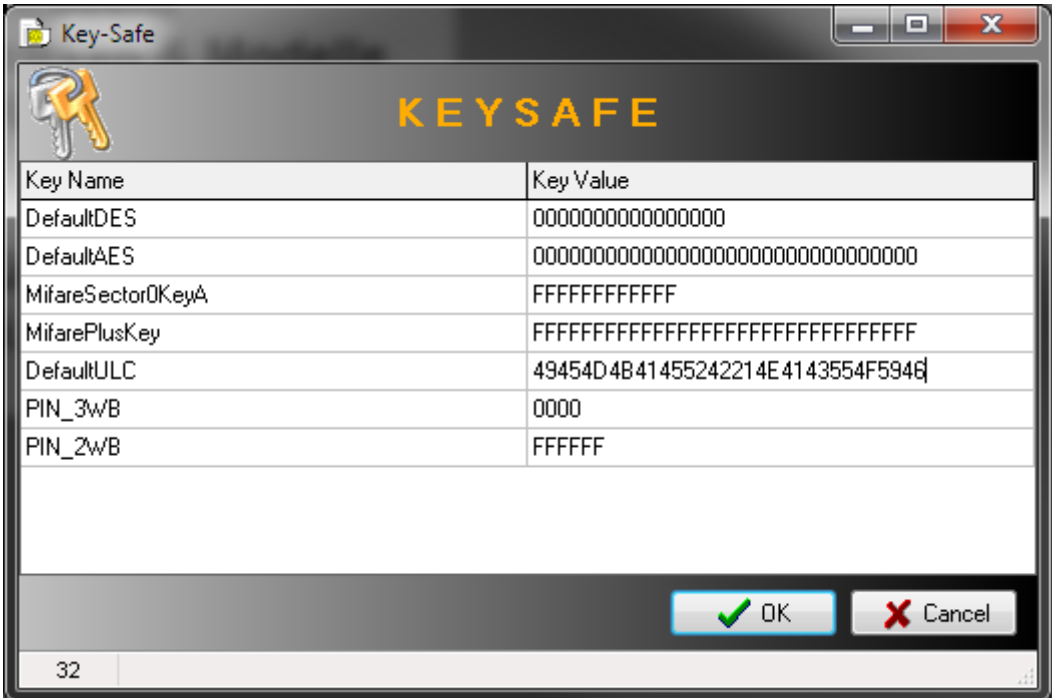

The KeySafe contains key information in the form:

<Key Name> = <Key Value in Hex>

**Example:**

Key1=37362AF4E3A655EF

Wherever the specification of a key is required, the name of the key can now (here Key1) be used.

By default, the KeySafe contains the default keys of common chip types.

# Script - Editor

The script editor is the "control center" of the job and is used for the automatic processing of chip encoding, database access and printer commands.

Within the script editor, all individual commands required for the job are grouped together and can then be processed automatically.

In case of an error, the script stopped on that line the error occurred and a error message will be shown or can be stored in a control or logfile.

#### **Script example:**

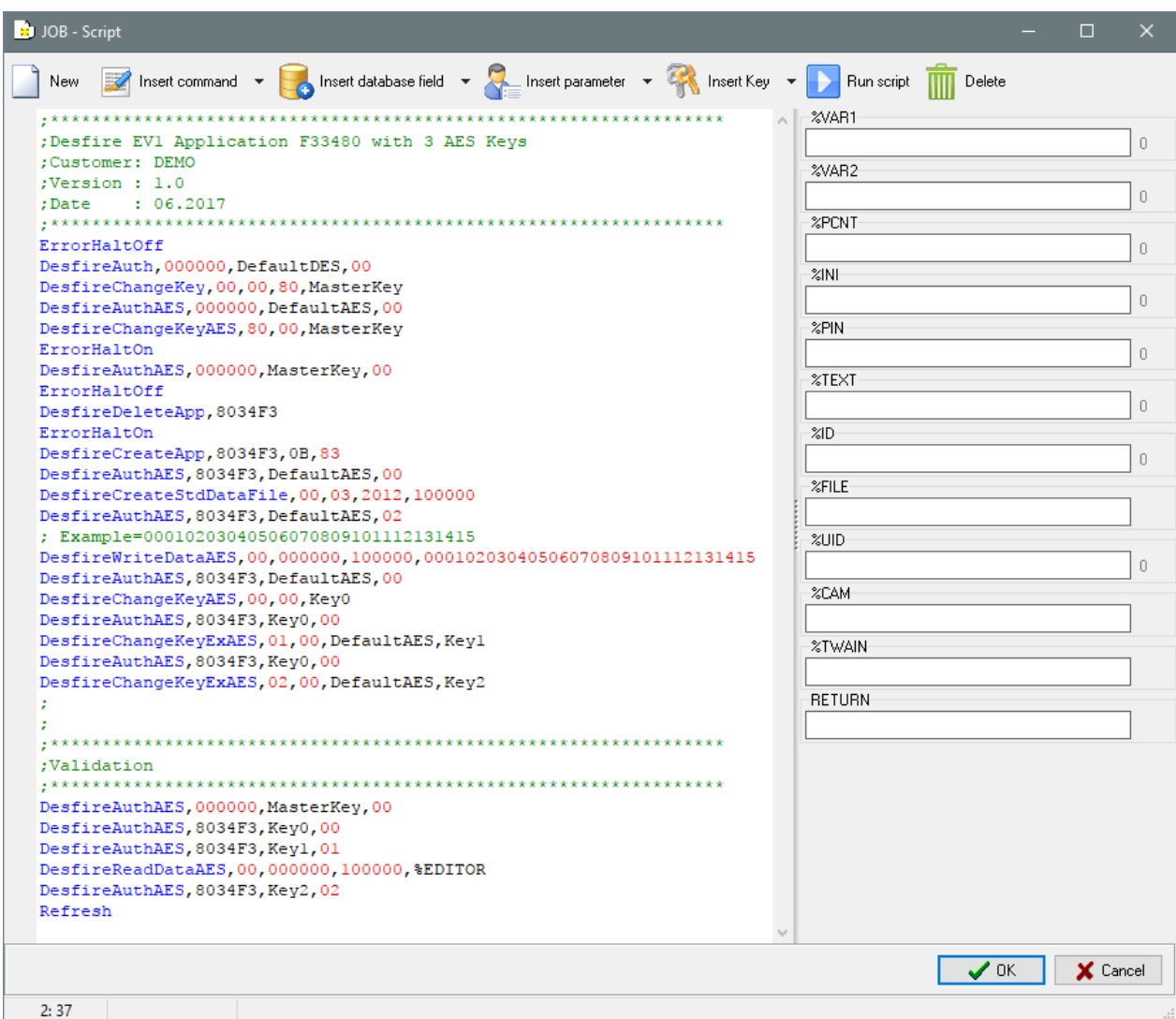

# Script - Editor

Below you will find a list and a description of all script commands by category. The desired command is selected by clicking on menu item "insert command" and is automatically entered into the script. The desired command parameters must only be entered on simple commands. More complex commands are supported by there appropriate wizards. You can therefore easily select the desired functions without having to know the exact syntax.

#### **Command syntax in the script:**

<commandl>, <Parameter 1>, <Parameter 2>, …, <Parameter n>

#### **Parameter:**

**<target>** is a placeholder for the storage destination to be written. This can be any variable (eg% VAR1,% EDITOR), or a database field (eg @ name).

**<source>** is a placeholder for an any data source (variable or database field) or even a fixed text (e.g. FF1245) to be read from.

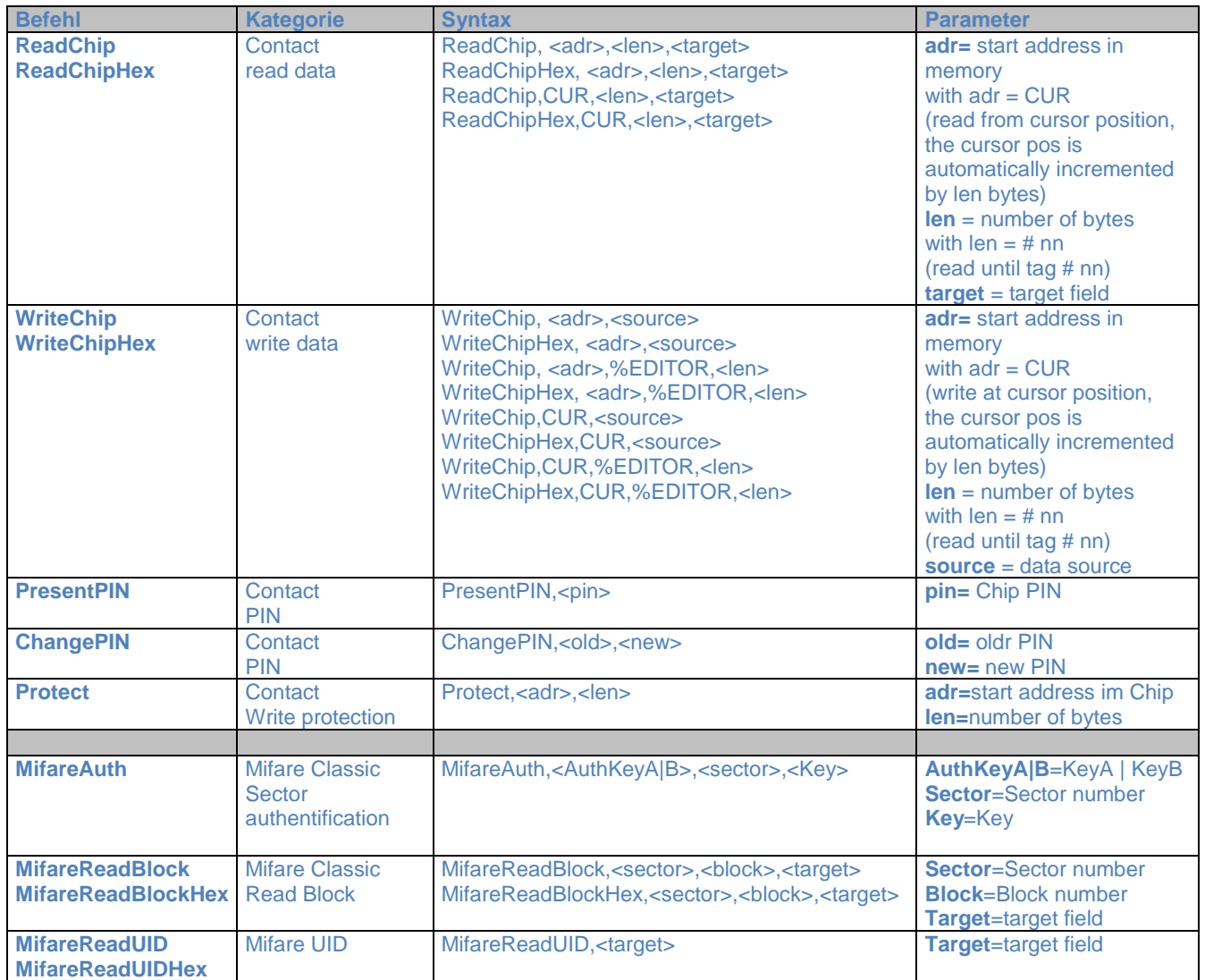

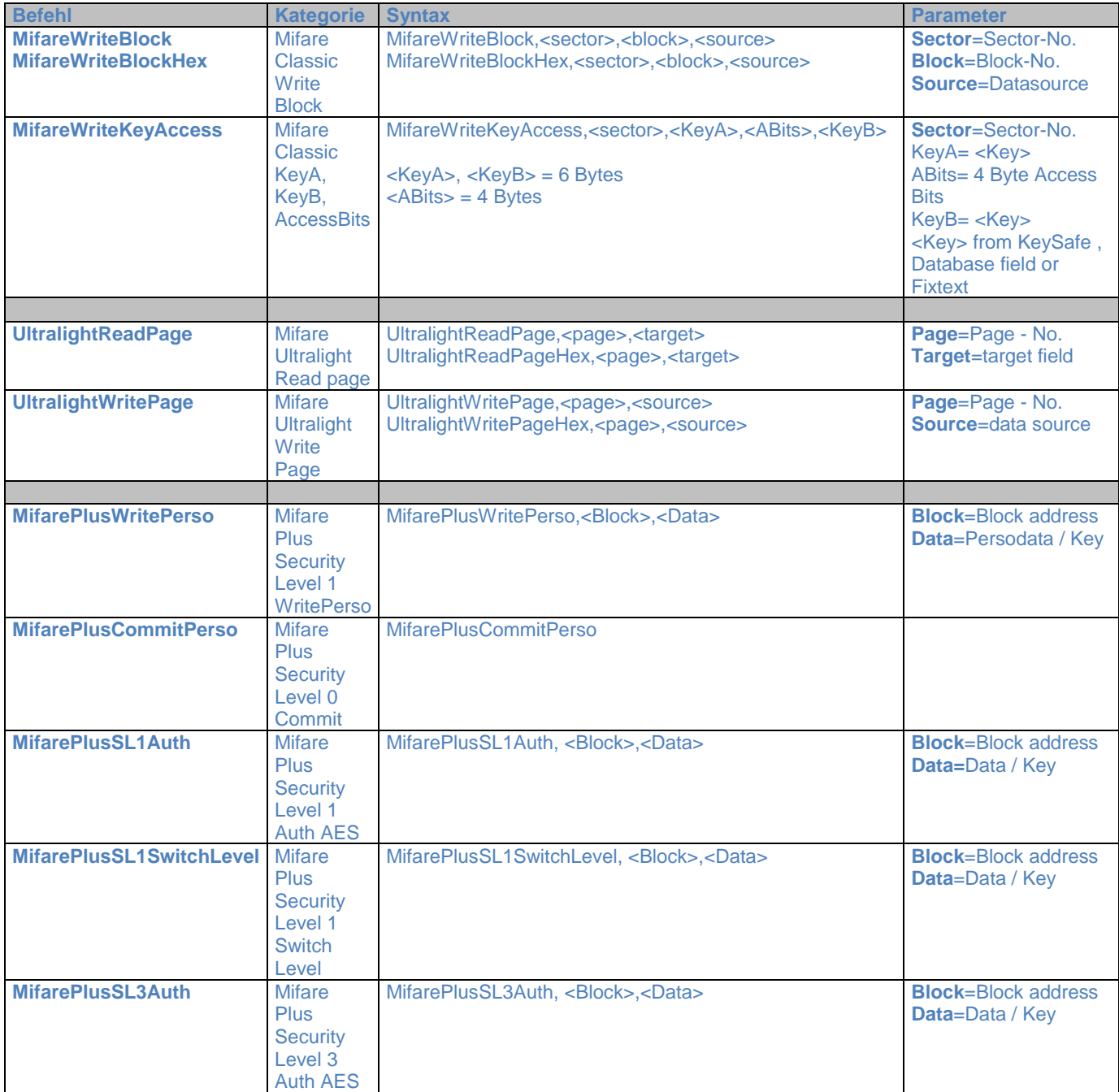

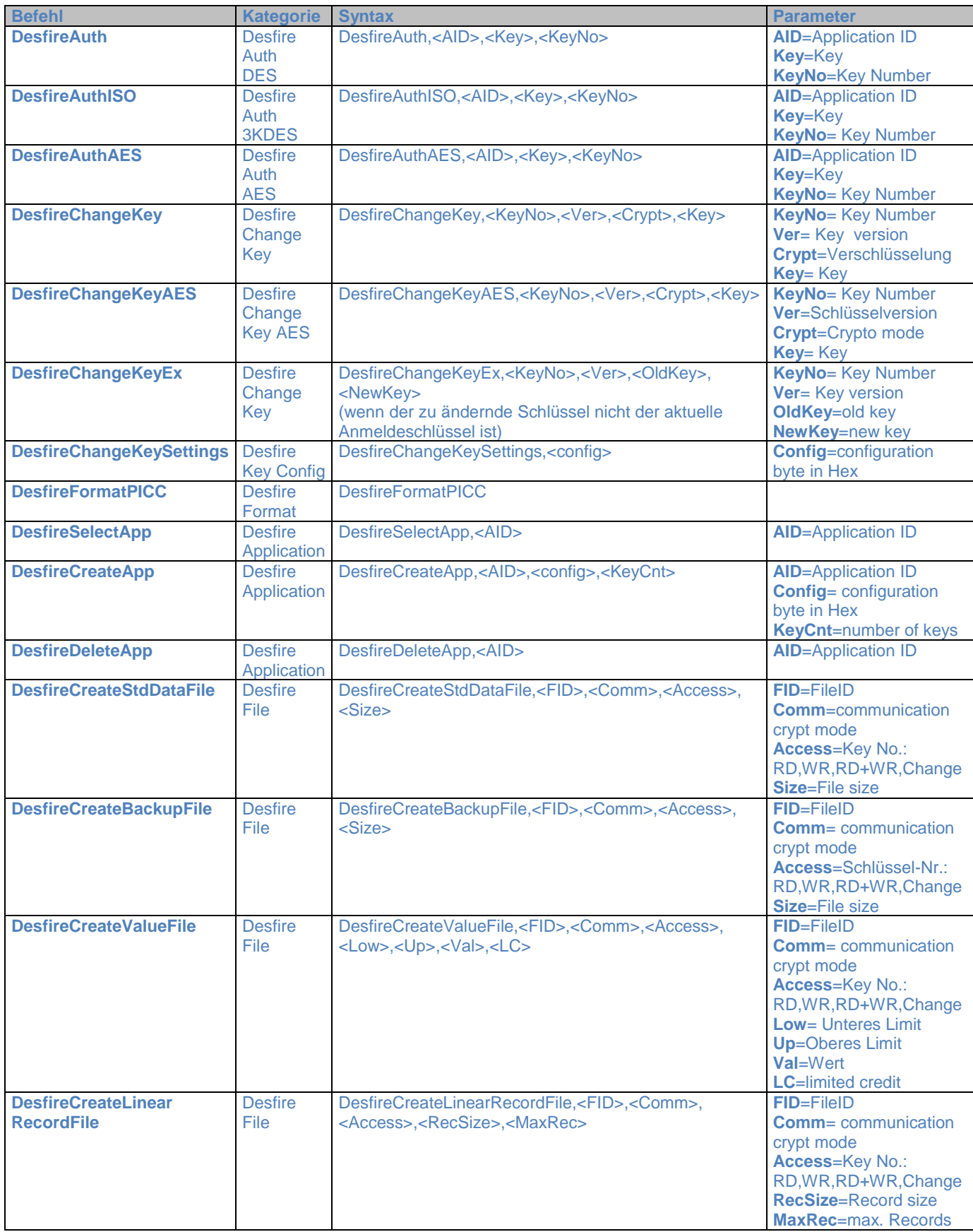

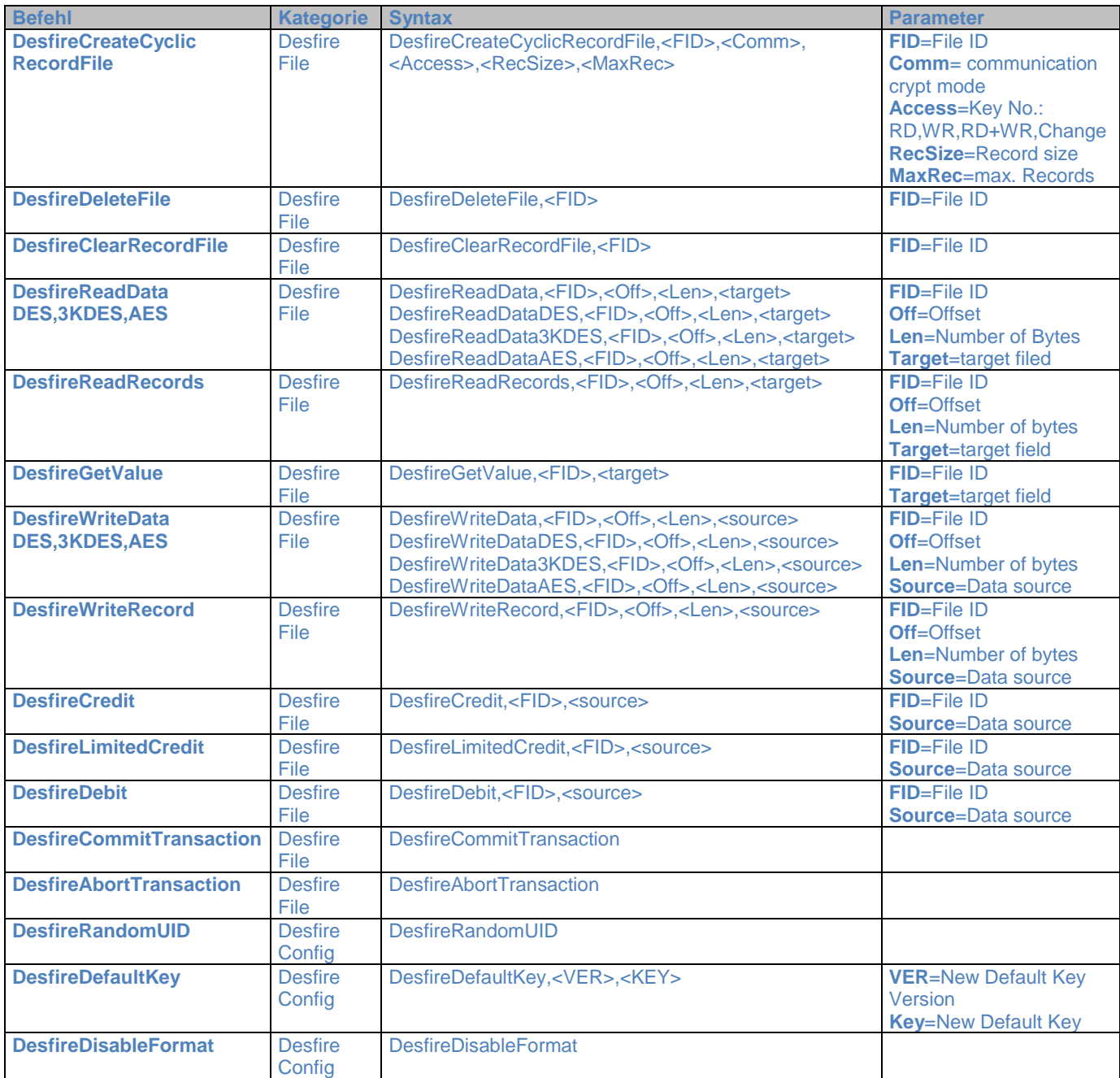

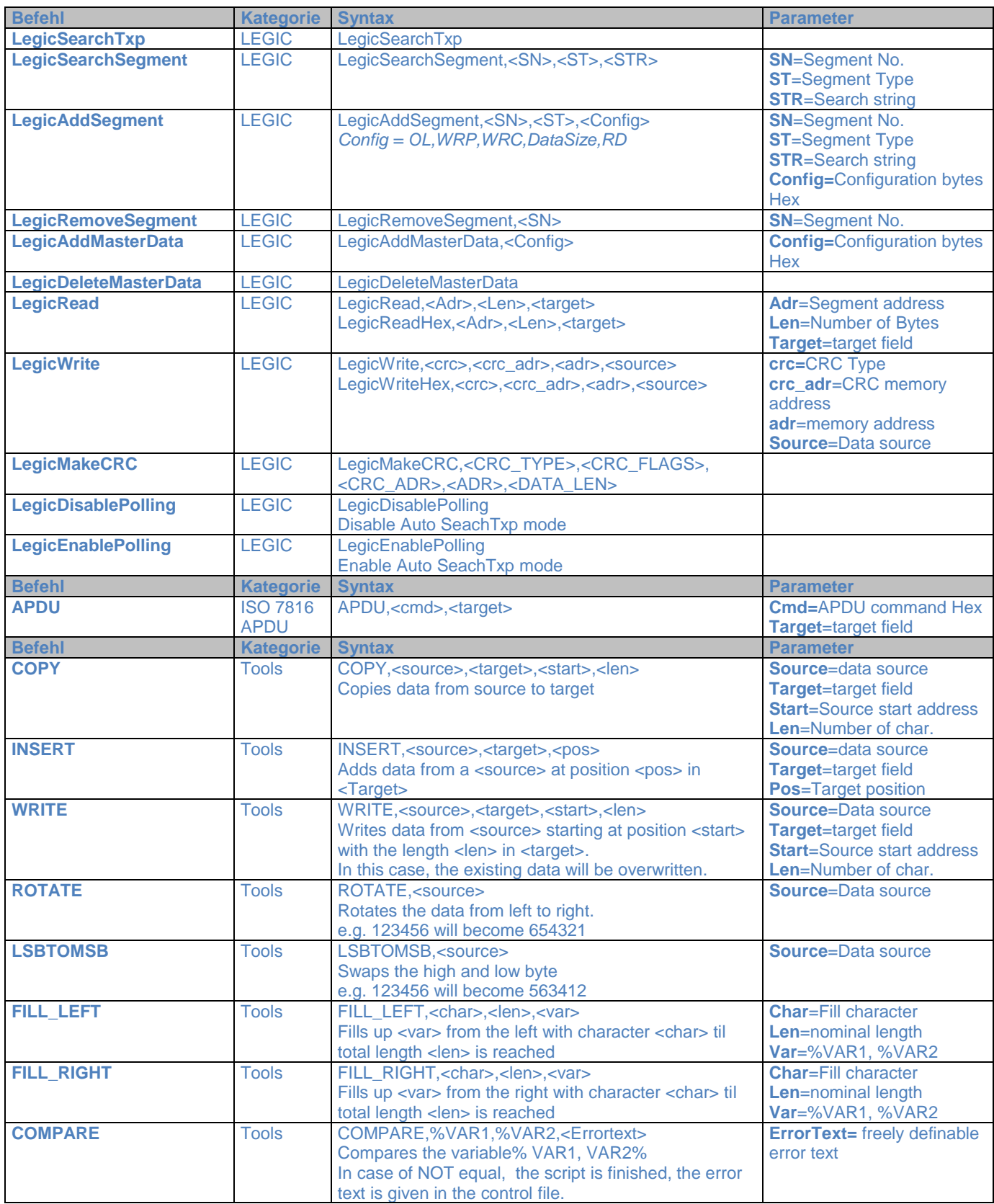

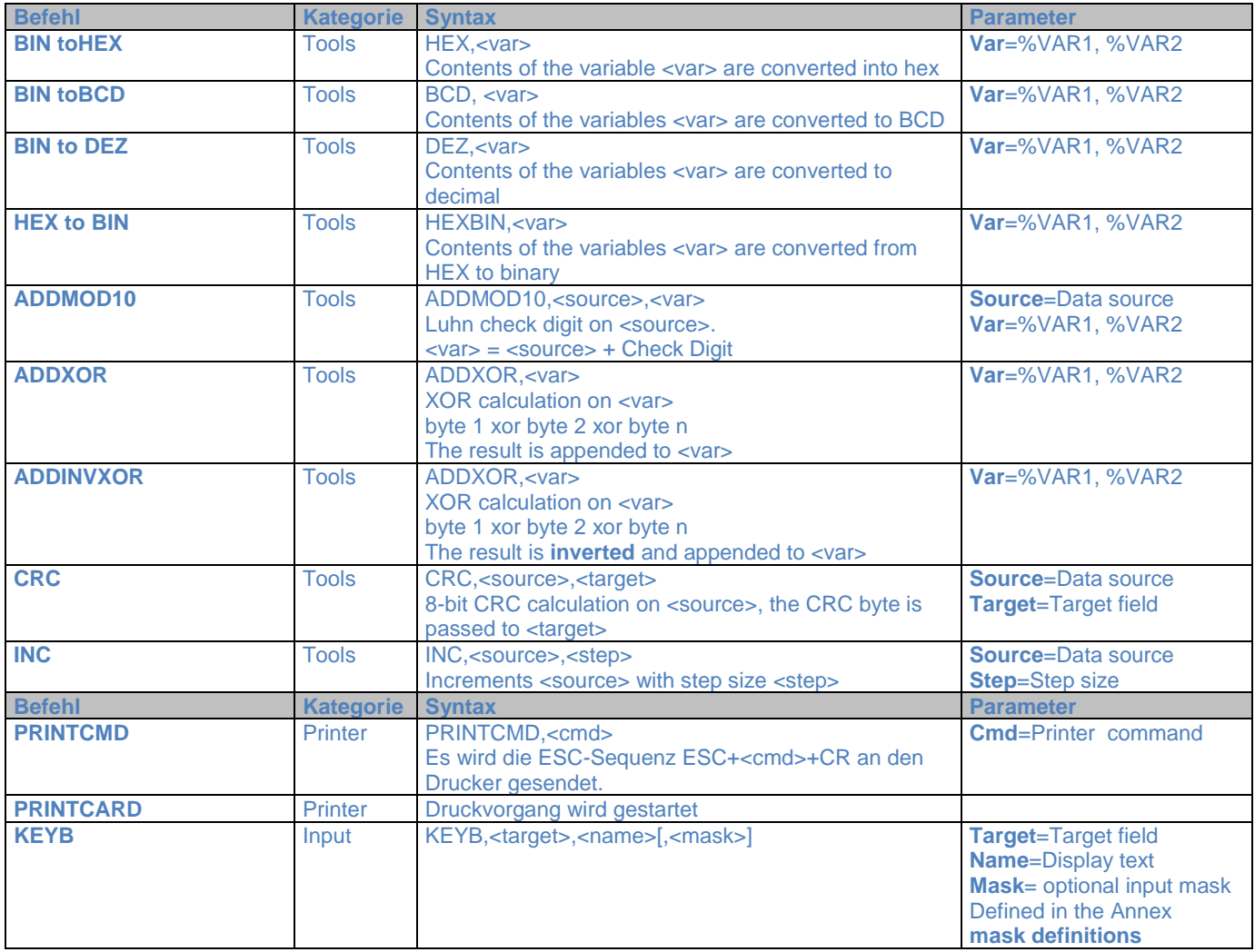

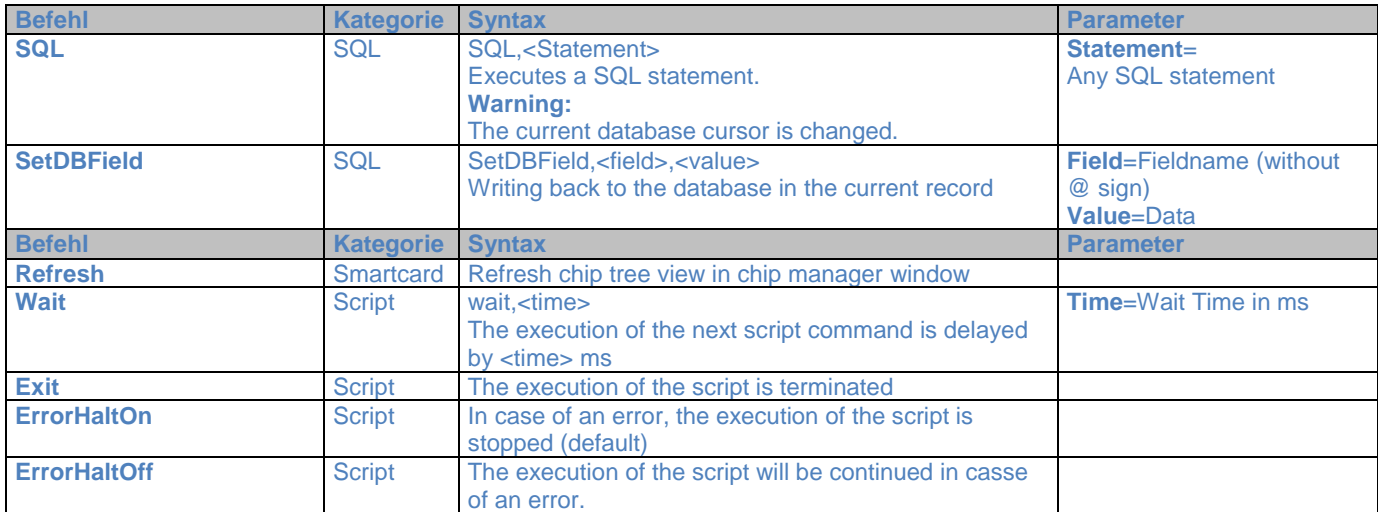

# **Card-Designer**

The card designer is used to create the card layout and can contain a unlimited number of textobjects, imageobjects and barcodeobjects.

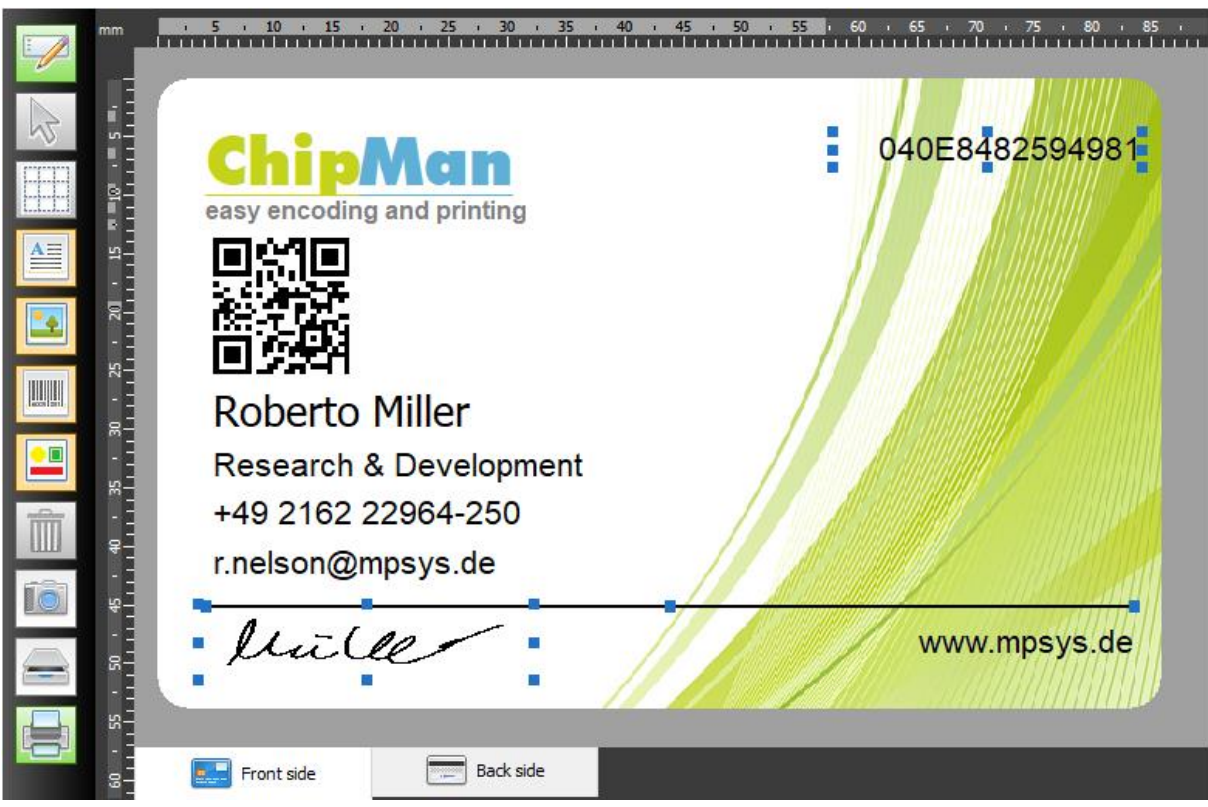

The individual objects can get their data from any source.

This may be data from the database, data read from the chip (e.g., the UID of an RFID card) calculated, or composite data from the script (for example, a checksum), camera (such as an employee photograph) or scanned images (for example, a signature) or manual keystrokes.

The following describes the individual control elements to create a card layout.

### **Tools in the Card Designer**

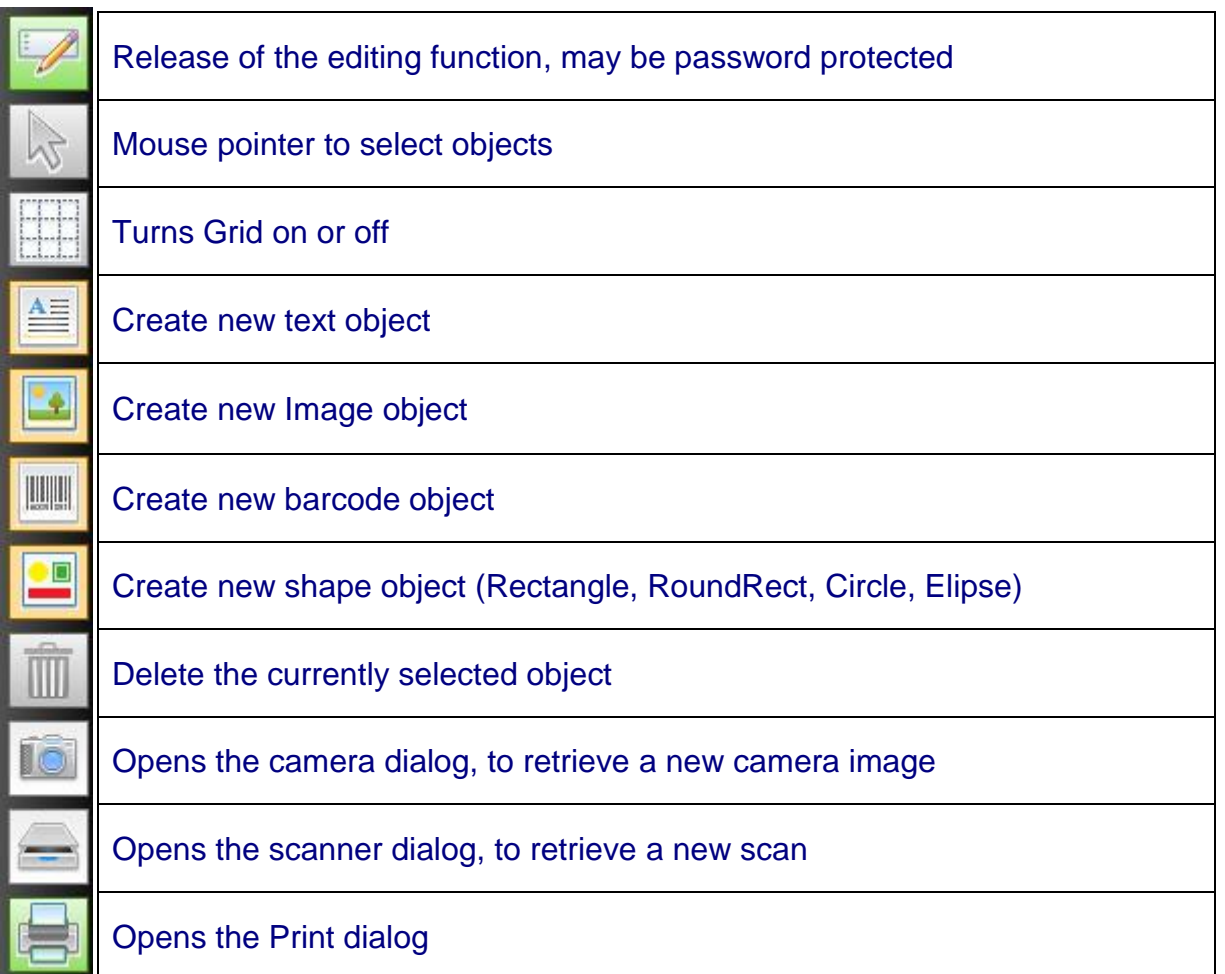

To create a new layout or to edit an existing one, the tool palette has to be turned on with the **button**.

In case of a system password is set, it has to be entered to enable the edit function. A further click on the button locks the edit function again. This is to prevent an accidental change to the layout.

The tools "get camera image" and "pick scanner image" are only active In case of an camera device or scanner device is selected in the settings and under "File Locations" an image directory is specified.

When the grid function  $\mathbb{H}$  is activated, all objects are aligned on a grid, this facilitates the arrangement and orientation of objects.

# **Textobject**

To create a text object, first click on the  $\Box$  button, then on a free position in the card layout. The text object is placed with preset properties (font, color, text) on the card layout.

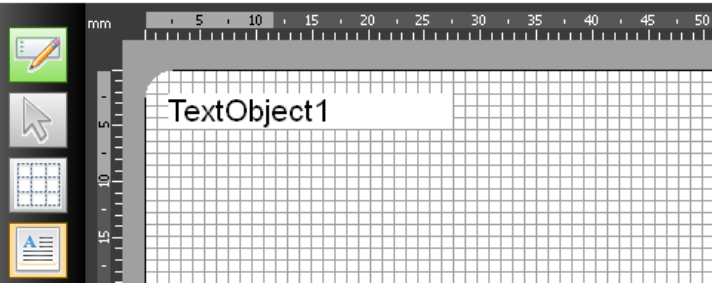

To edit the text object, click on the text object. The text object is selected and the corresponding tool palette is displayed.

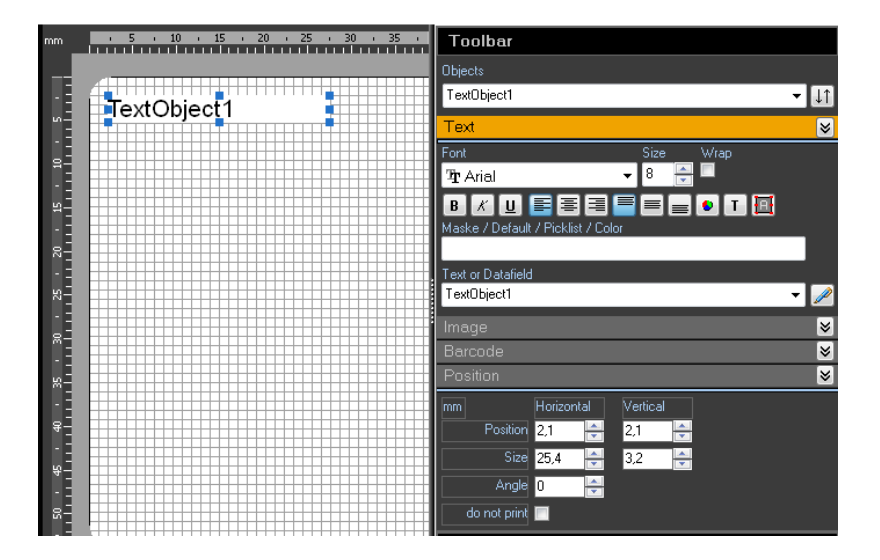

### **Editierbare Eigenschaften eines Textobjektes:**

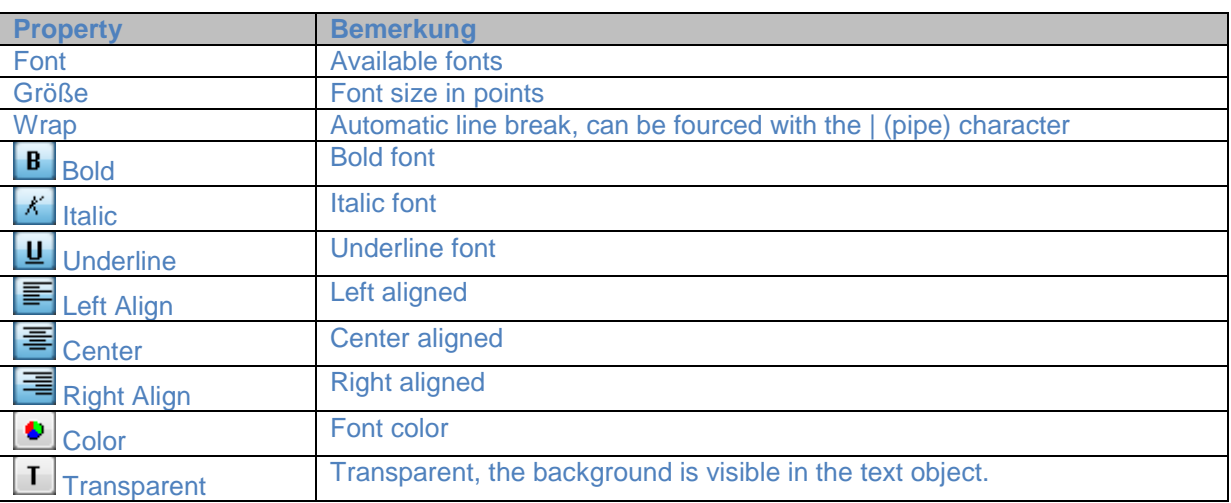

# **Textobjekt**

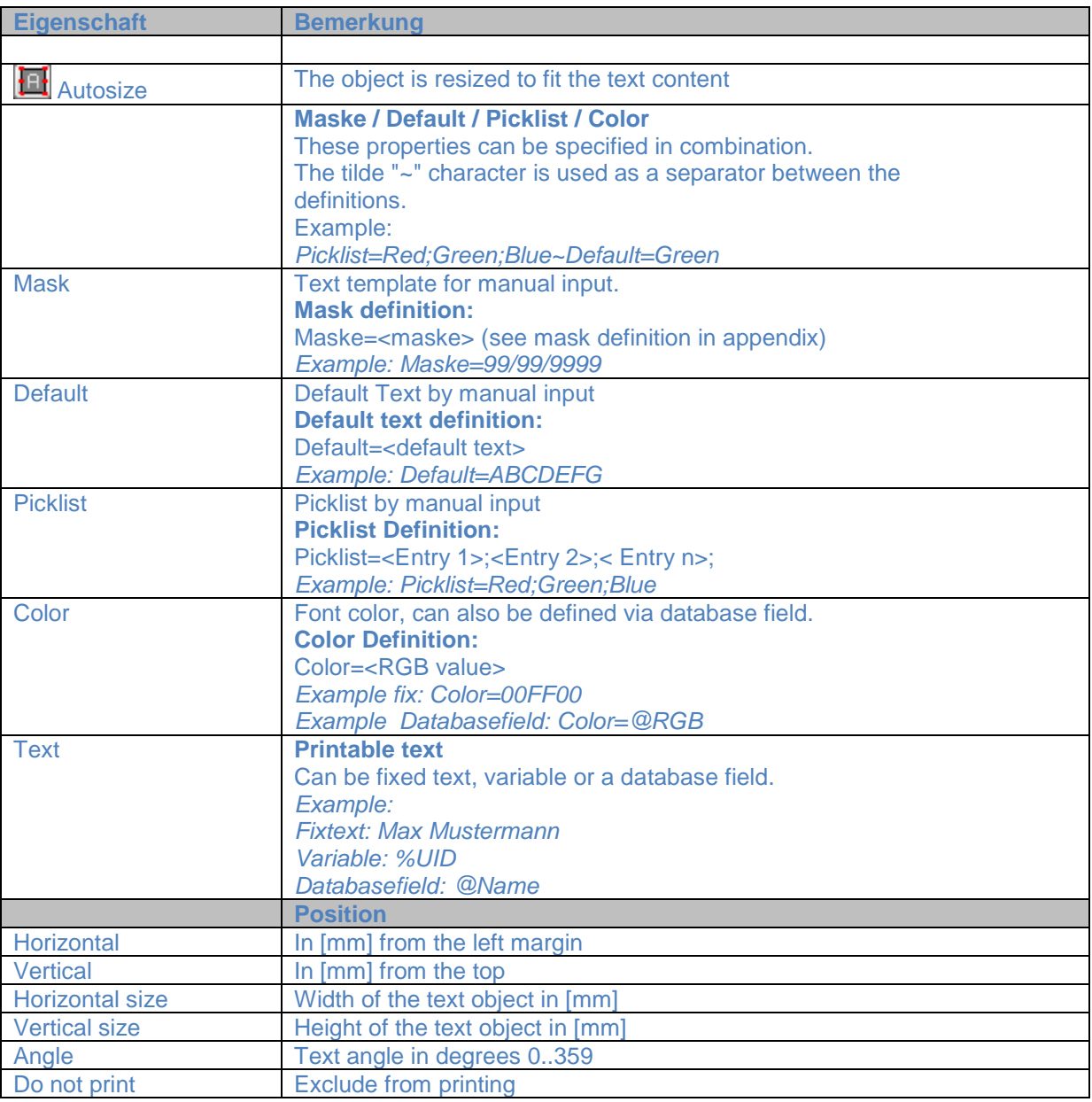

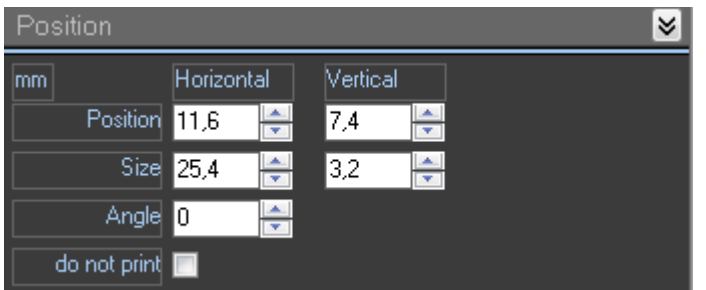

### **Example Desfire EV1**

Create an application with AID = 8034F3, AES crypto method, create a data file, write data and change keys.

#### **Keysafe Entries:**

```
MasterKey=01020304050607080910111213141516
Key0=0a0a0a0a0a0a0a0a0a0a0a0a0a0a0a0a
Key1=1a1a1a1a1a1a1a1a1a1a1a1a1a1a1a1a
Key2=2a2a2a2a2a2a2a2a2a2a2a2a2a2a2a2a
```
#### **Script:**

```
;*****************************************************************
;Desfire EV1 Application F33480 with 3 AES Keys
;Customer: Demo
;Version : 1.0
;Stand : 05.2013
;*****************************************************************
ErrorHaltOff
DesfireAuth,000000,DefaultDES,00
DesfireChangeKey,00,00,80,MasterKey
DesfireAuthAES,000000,DefaultAES,00
DesfireChangeKeyAES,80,00,MasterKey
ErrorHaltOn
DesfireAuthAES,000000,MasterKey,00
ErrorHaltOff
DesfireDeleteApp,8034F3
ErrorHaltOn
DesfireCreateApp,8034F3,0B,83
DesfireAuthAES, 8034F3, DefaultAES, 00
DesfireCreateStdDataFile,00,03,2012,100000
DesfireAuthAES, 8034F3, DefaultAES, 02
;
; Data here=00010203040506070809101112131415 
; for Database or Parameter use -> "@fieldname"; Parameter-> "%parameter"
;
DesfireWriteDataAES,00,000000,100000,00010203040506070809101112131415
DesfireAuthAES, 8034F3, DefaultAES, 00
DesfireChangeKeyAES,00,00,Key0
DesfireAuthAES,8034F3,Key0,00
DesfireChangeKeyExAES, 01, 00, DefaultAES, Key1
DesfireAuthAES,8034F3,Key0,00
DesfireChangeKeyExAES, 02, 00, DefaultAES, Key2
;
;
;*****************************************************************
;Test commands
;*****************************************************************
DesfireAuthAES,000000,MasterKey,00
DesfireAuthAES,8034F3,Key0,00
DesfireAuthAES,8034F3,Key1,01
DesfireReadDataAES,00,000000,100000,%EDITOR
DesfireAuthAES,8034F3,Key2,02
Refresh
```
#### **Mifare Classic** Sector auth, read and write blocks, change access bits

*;\*\*\*\*\*\*\*\*\*\*\*\*\*\*\*\*\*\*\*\*\*\*\*\*\*\*\*\*\*\*\*\*\*\*\*\*\*\*\*\*\*\*\*\*\*\*\*\*\*\*\*\*\*\*\*\*\*\*\*\*\*\*\*\*\* ;Mifare Classic ;Customer: Demo ;Version : 1.0 ;Stand : 05.2013 ;\*\*\*\*\*\*\*\*\*\*\*\*\*\*\*\*\*\*\*\*\*\*\*\*\*\*\*\*\*\*\*\*\*\*\*\*\*\*\*\*\*\*\*\*\*\*\*\*\*\*\*\*\*\*\*\*\*\*\*\*\*\*\*\*\* ;Auth Sector 0* MifareAuth, KeyA, 0, MIFARESECTOROKEYA *;Save UID in Database Fieldname <UID>* MifareReadUIDHex,@UID *;Write Mifare Sector 0, Block 1 from Database Fieldname <Data>* MifareWriteBlock,0,1,@Data *;Write KeyA,KeyB and Accessbits ;KeyA,KeyB from Keysafe ;Accessbits fix =FF078069* MifareWriteKeyAccess, 0, KeyA, FF078069, KeyB

#### **Mifare Classic**

Create a Application Directory ( MAD )

```
;*****************************************************************
;Mifare Classic MAD 
;Customer: Demo
;Version : 1.0
;Stand : 05.2013
;*****************************************************************
;
;1. Read existing entry from Sektor 0 Block 1 & Block 2
;
MifareAuth, KeyA, 0, MIFARESECTOROKEYA
MifareReadBlock,0,1,%EDITOR
MifareReadBlock,0,2,%EDITOR+
;
;write MAD Entry 2D48 for Sector 4 (Byte 8 and 9) 
;
COPY,2D48,%VAR1,1,4
HEXBIN, %VAR1
WRITE,%VAR1,%EDITOR,9,2
;
;CRC calculation over address 1-32
;
COPY,%EDITOR,%VAR2,2,31
CRC,%VAR2,%VAR1
;
;write CRC on address 0
;
WRITE,%VAR1,%EDITOR,1,1
;
;write block 1 
;
COPY,%EDITOR,%VAR1,1,16
HEX, %VAR1
MifareWriteBlockHex,0,1,%VAR1
;
;write block 2
;
COPY,%EDITOR,%VAR2,17,16
HEX, %VAR2
MifareWriteBlockHex,0,2,%VAR2
```
### **Database Examples (Plain Text)**

Plain text file as a database in directory "C:\temp"

The text file named "data.txt" containing records:

Vorname;Name Max;Mustermann Fritz;Schubert

The "schema.ini" file in the same directory contains the entries:

```
[daten.txt]
ColNameHeader=True
Format=Delimited(;)
```
#### Connection string to use:

```
Provider=Microsoft.Jet.OLEDB.4.0;Data Source=C:\temp\;Extended 
Properties=TEXT;Persist Security Info=False
```
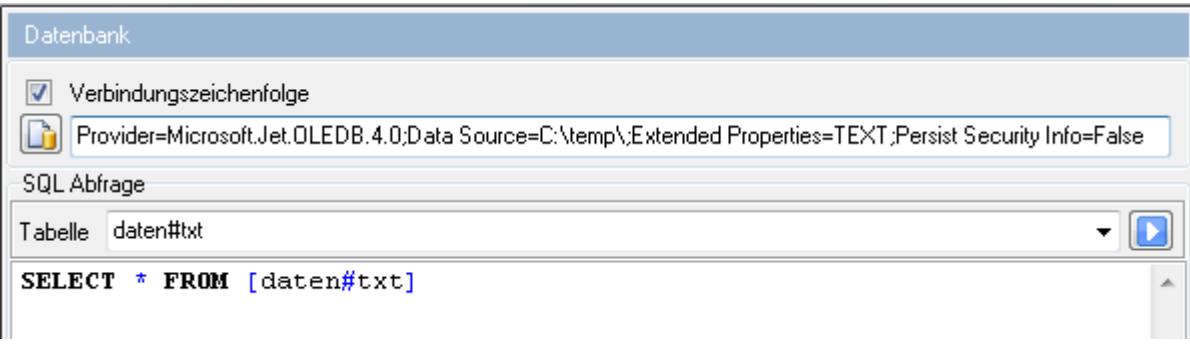

### **Database Examples (Excel table)**

To use the excel file "data.xls" from directory "c:\temp" use the following connection string:

Provider=Microsoft.Jet.OLEDB.4.0;Data Source=C:\temp\Daten.xls;Extended Properties="Excel 8.0;HDR=YES";Persist Security Info=False

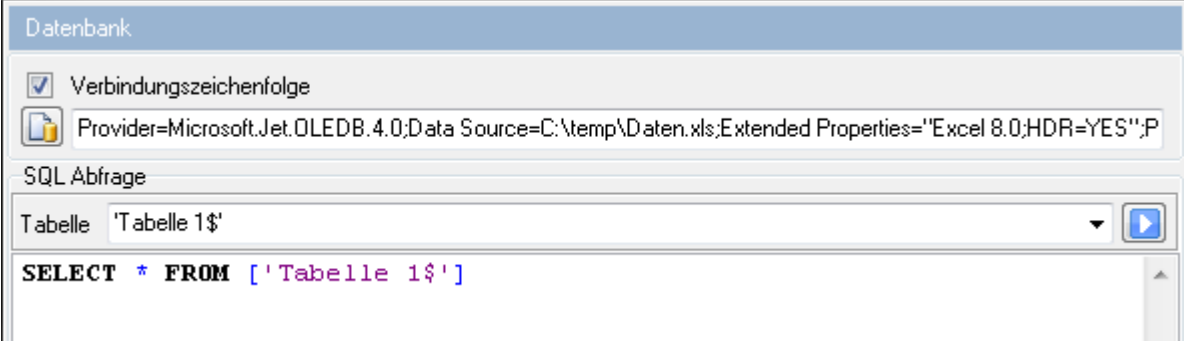

#### **MS-SQL Server connection example**

- MS-SQL Servername: (local)\SQLExpress
- Initial Catalog: PEP
- windows integrated security

Connection string to use here:

```
Provider=SQLNCLI10.1;Integrated Security=SSPI;Persist Security 
Info=False;User ID="";Initial Catalog=PEP;Data 
Source=(local)\SQLExpress;Initial File Name="";Server SPN=""
```
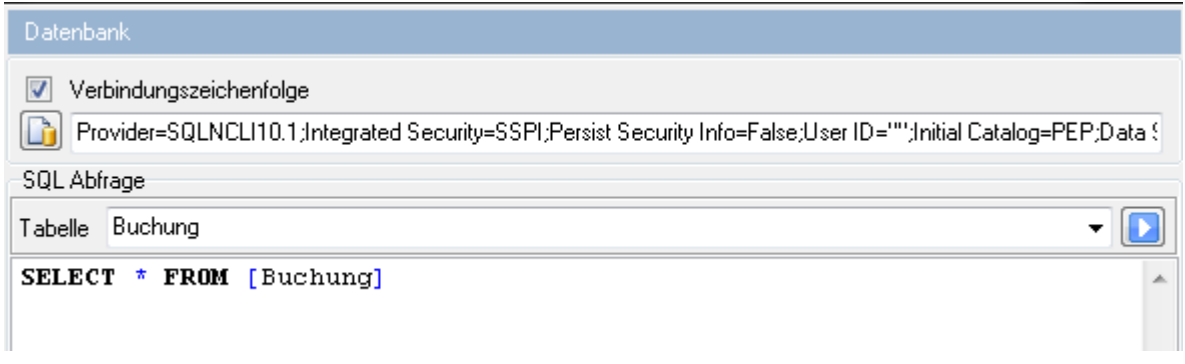

#### **Database Example:**

Write UIDs into the database

**1. Task:**

*Save the UID of each card in the database. The user places the card manually on the reader:*

The option "auto run script" must be checked.

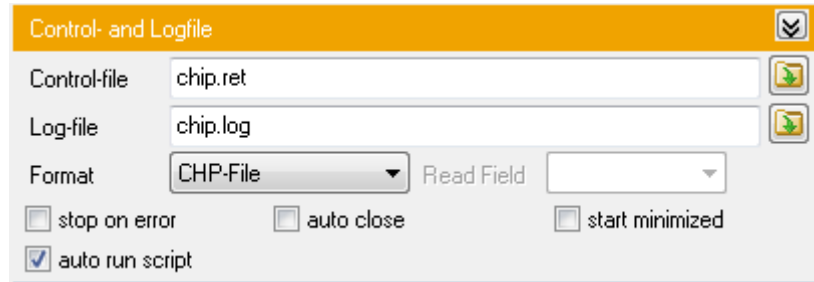

The script starts automatically, when the card is recognized by the reader.

Use the following script to append the new data with field name "UID". Variable %UID contains the UID of the card.

```
SQL,insert into Data#txt (UID) VALUES ('%UID')
SQL,select * from Daten#txt
```
The database here is a simple text file (data.txt) with the data field "UID".

#### **2. Task**

Code and print RFID cards from an existing database and write back the UID. Only records that have not been processed yet, should be selected. Print order should be sorted by field "UserNo". The database contains the fields for the personalization of the card and also the fields "UID" and "EXPORT". The UID of the card should be saved in the data field "UID". After processing the card, the field "EXPORT" should be set to "false", to avoid accessing the card a second time.

The SQL command for selecting the data might look now as follows:

```
SQL:
select * from data
where export=true
order by UserNo
```
#### **Script:**

```
; ... code commands for RFID here
;
; write back the UID, set Export to false
SetDBField, UID, %UID
SetDBField, Export, false
```
#### **Open the Print Dialog:**

The script will start automatically with each card that is recognized by the reader. In the print dialog the option "RFID" must be selected.

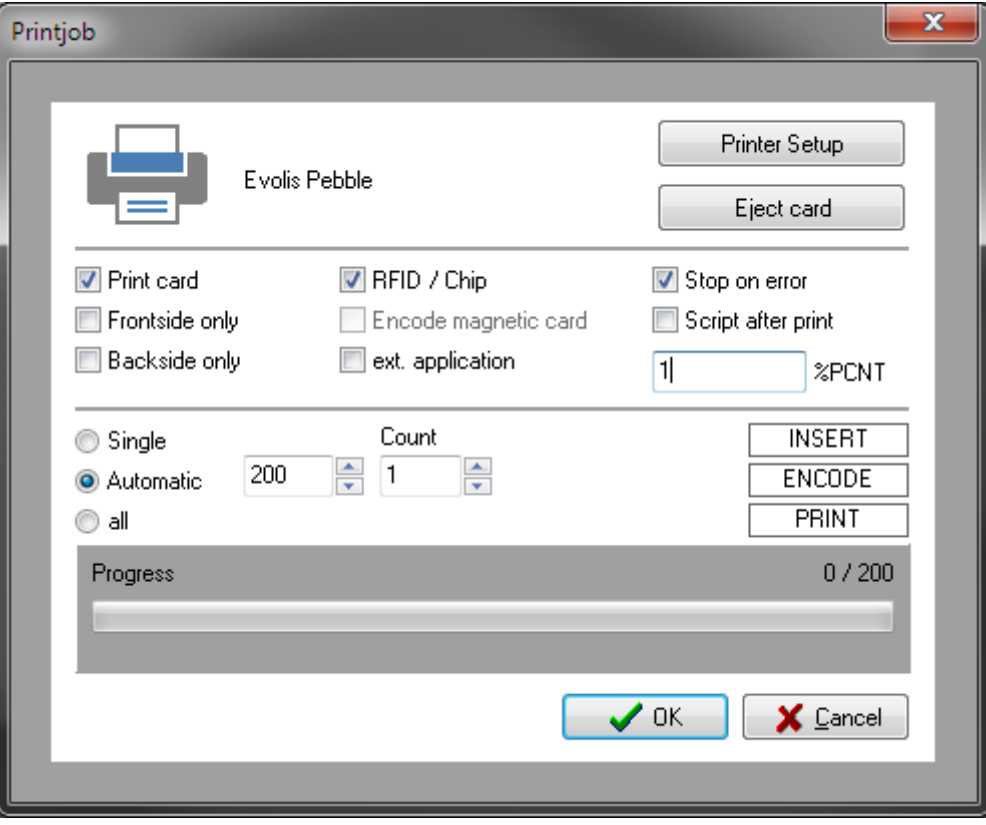

# Masks definitions

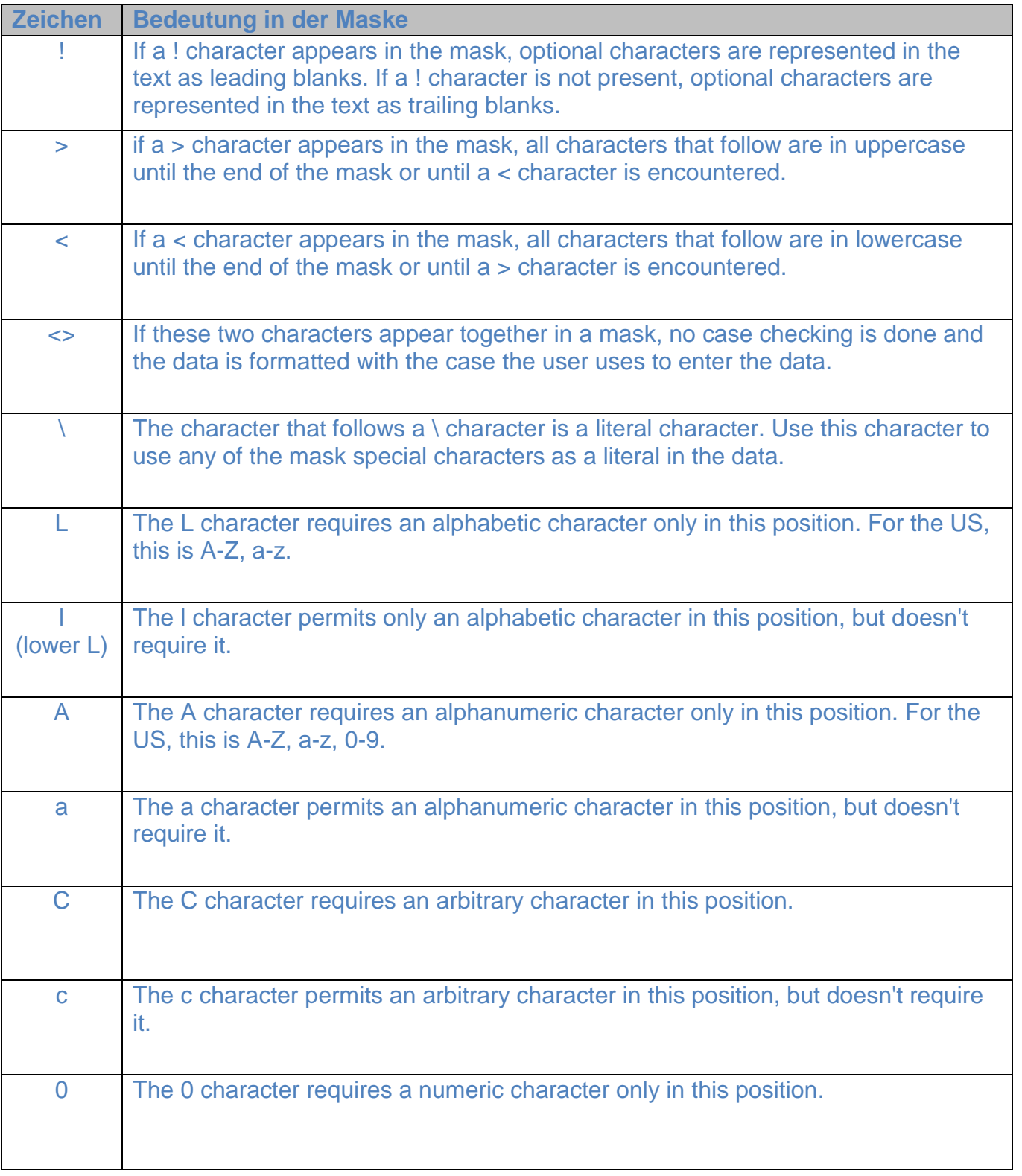

# Masks definitions

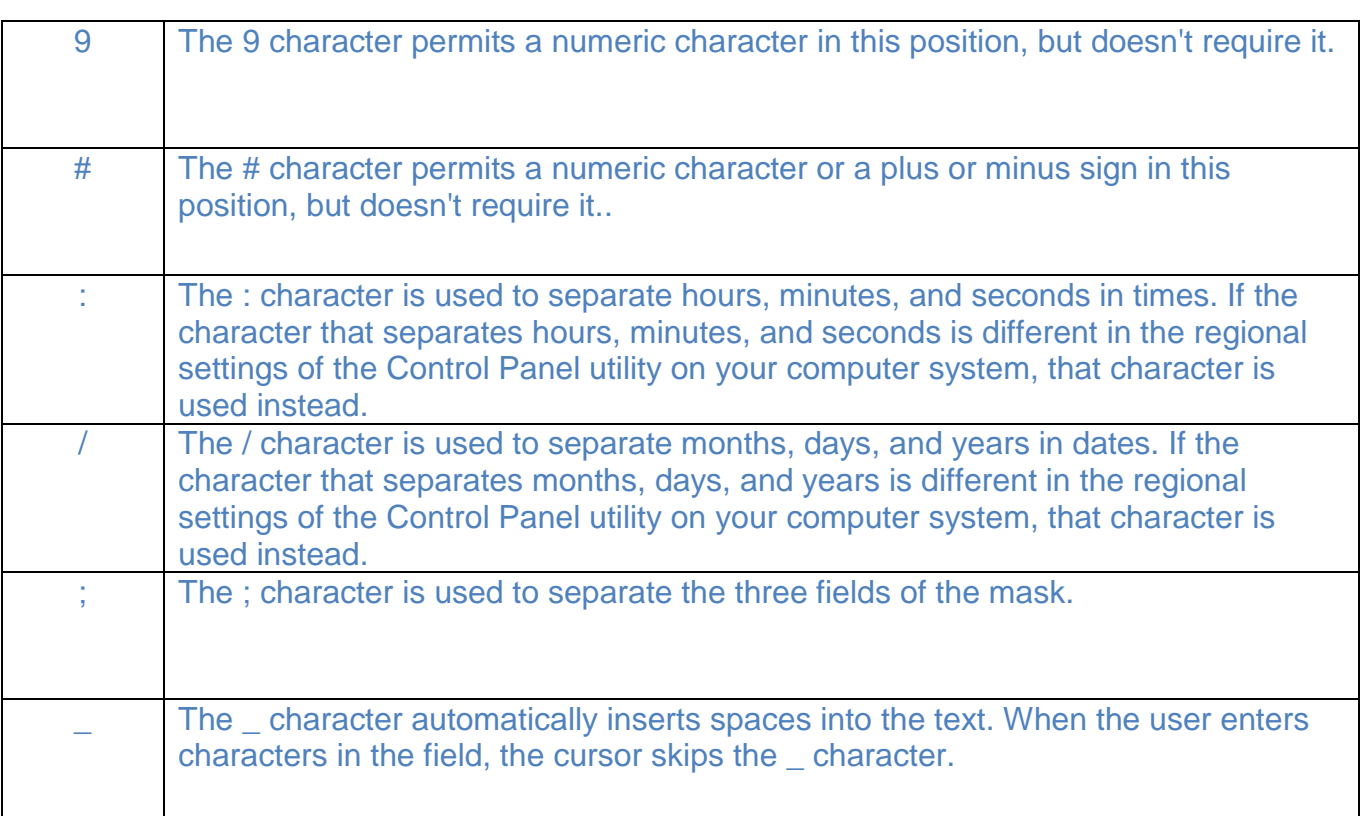

### **Mask examples:**

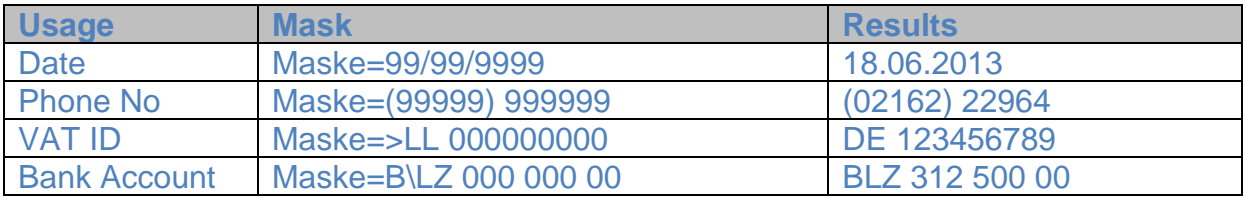